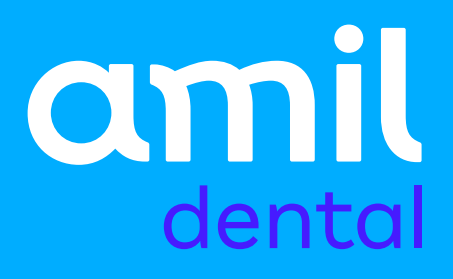

# **Manual de Ativação do Amil Autenticador**

**Mudanças no acesso ao Portal do Credenciado.**

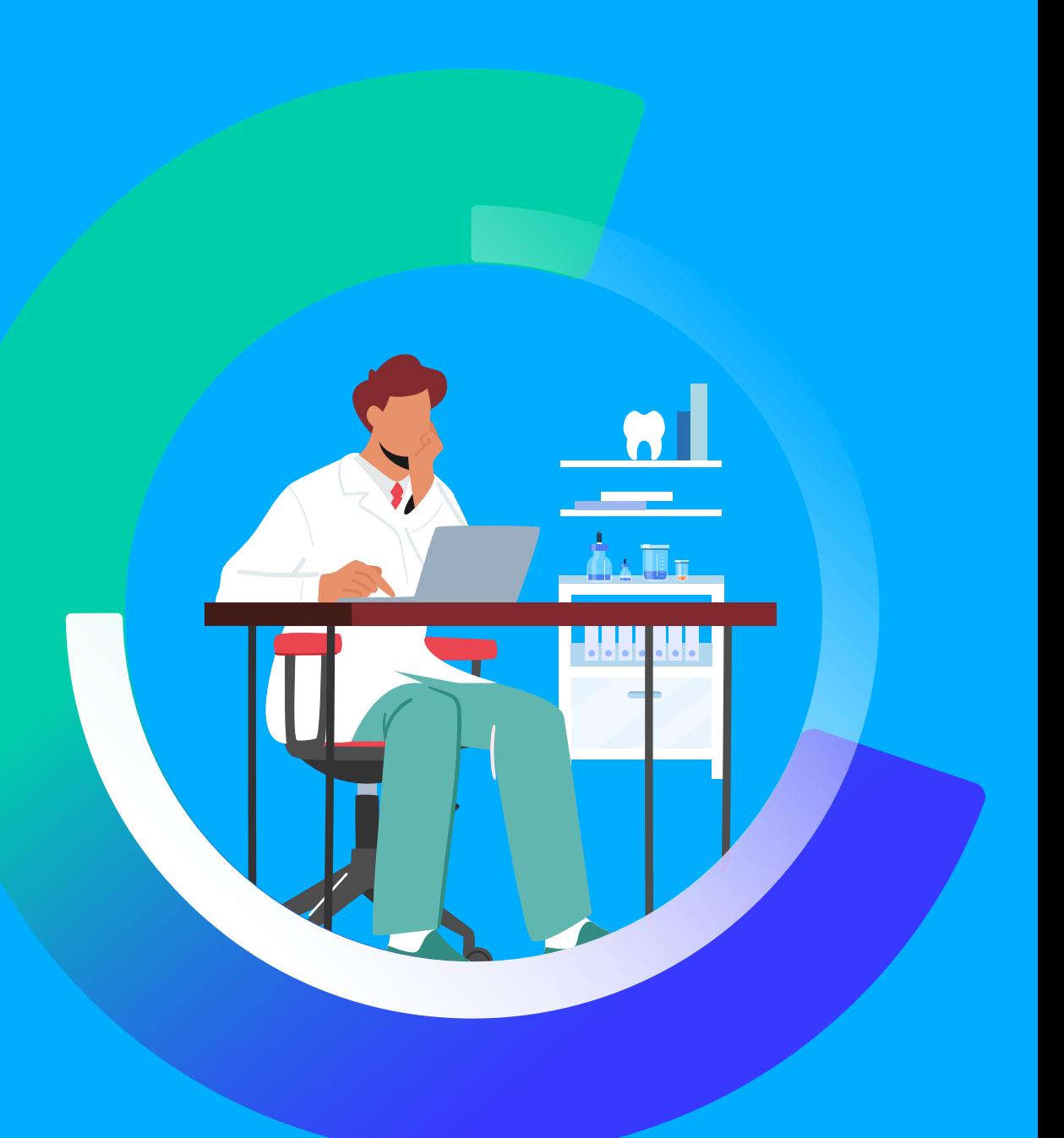

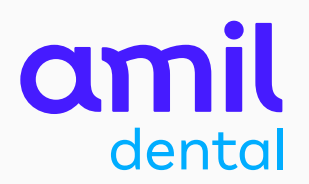

O **Amil Autenticador** é um aplicativo que garante a você e ao seu consultório mais segurança para acessar o **Portal do Credenciado**.

Ele gera chaves de autenticação temporárias e, com isso, proporciona uma camada adicional de proteção à sua experiência de acesso ao portal.

Neste manual, você verá o passo a passo para ativar o Amil Autenticador.

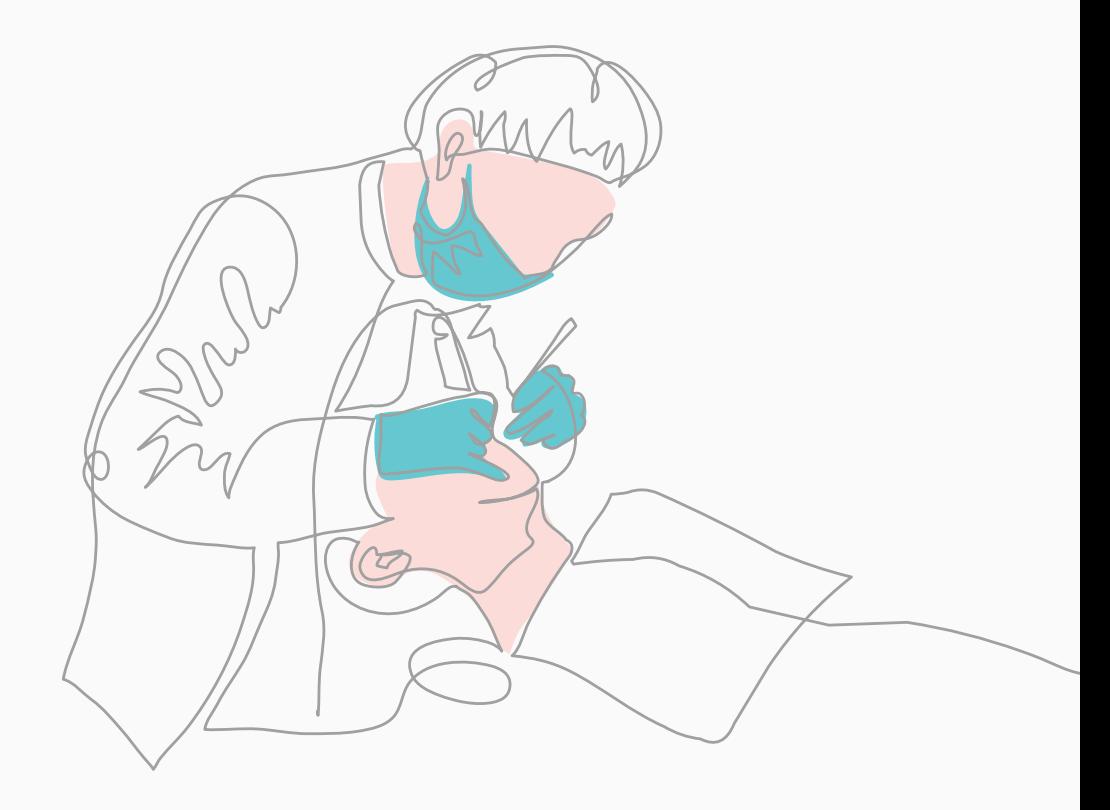

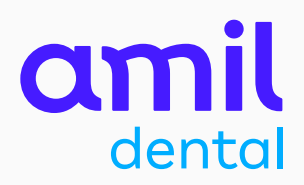

# SUMÁRIO

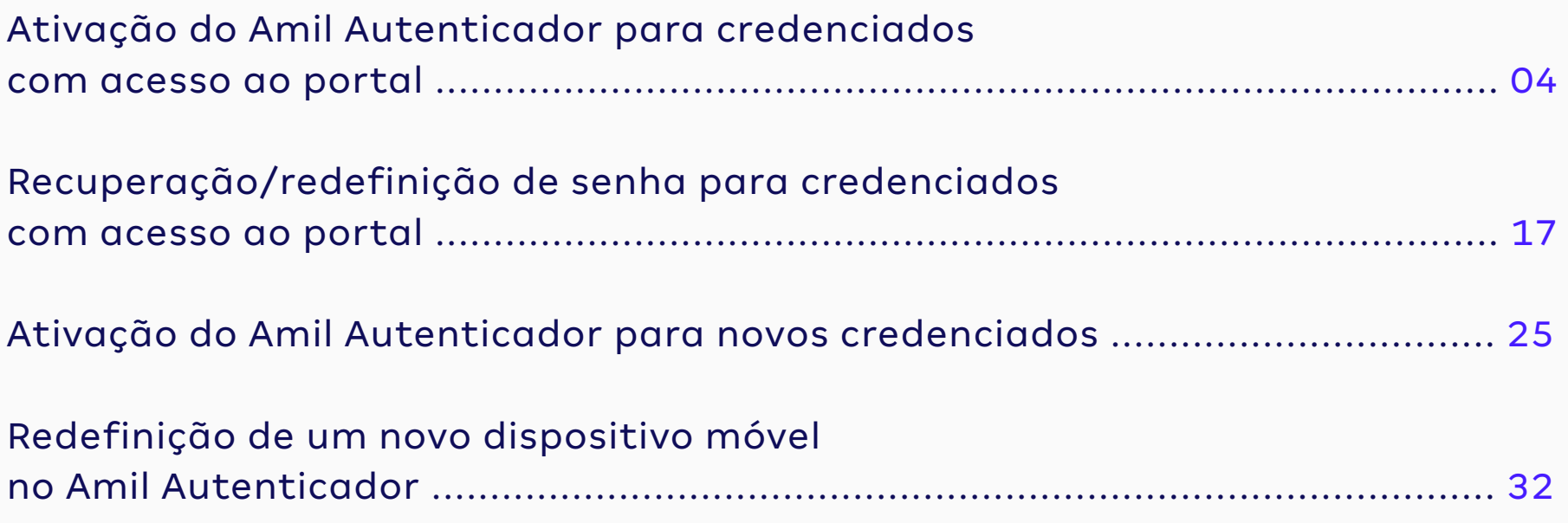

# **Ativação do Amil Autenticador** para credenciados com cadastro no portal

**Passo a passo é específico para credenciados que já possuem acesso ao portal.** 

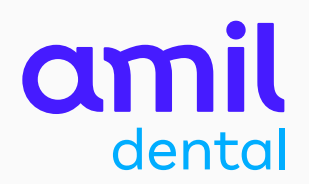

### PASSO<sub>1</sub>

Essa é a sua nova tela de entrada do **Portal do Credenciado** .

Para acessar e fazer o login, clique no botão **Acesse aqui**

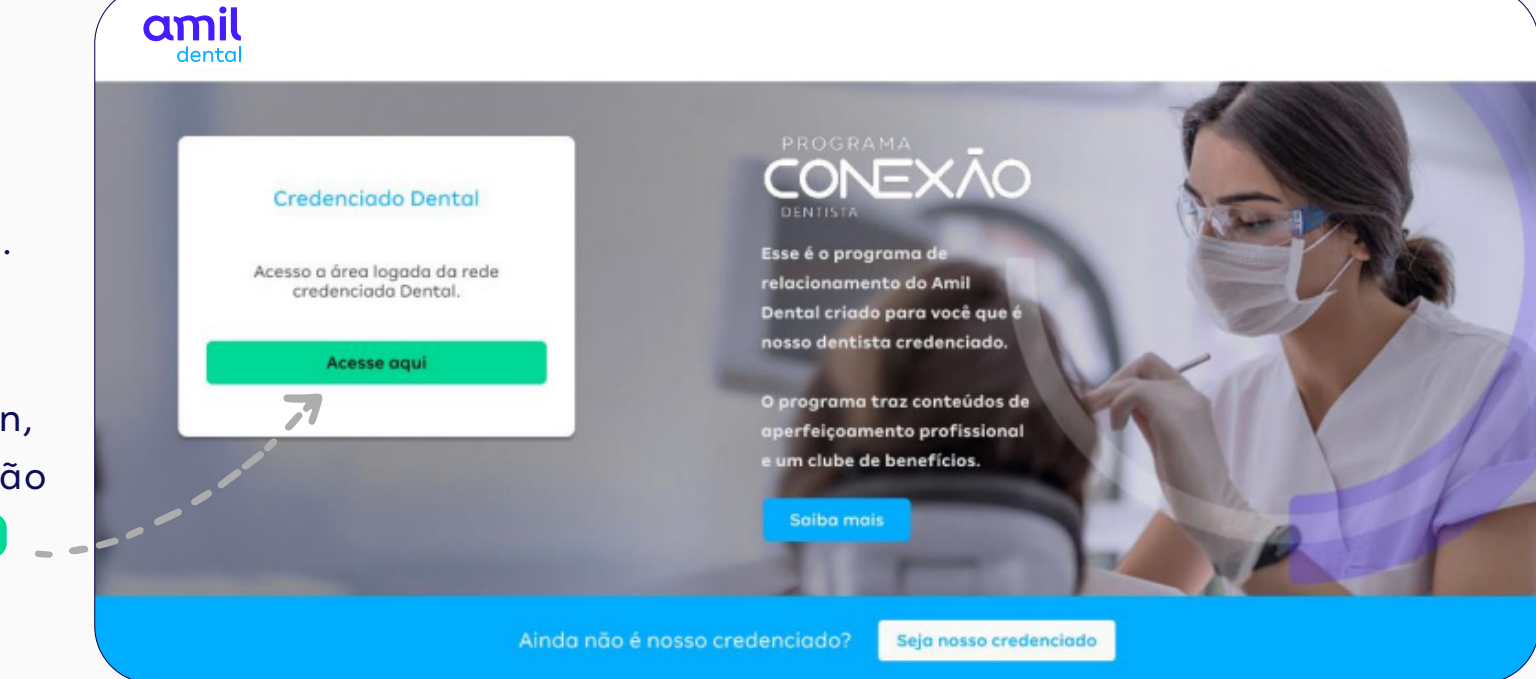

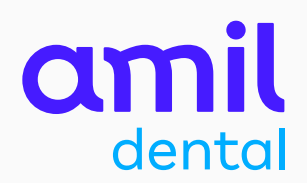

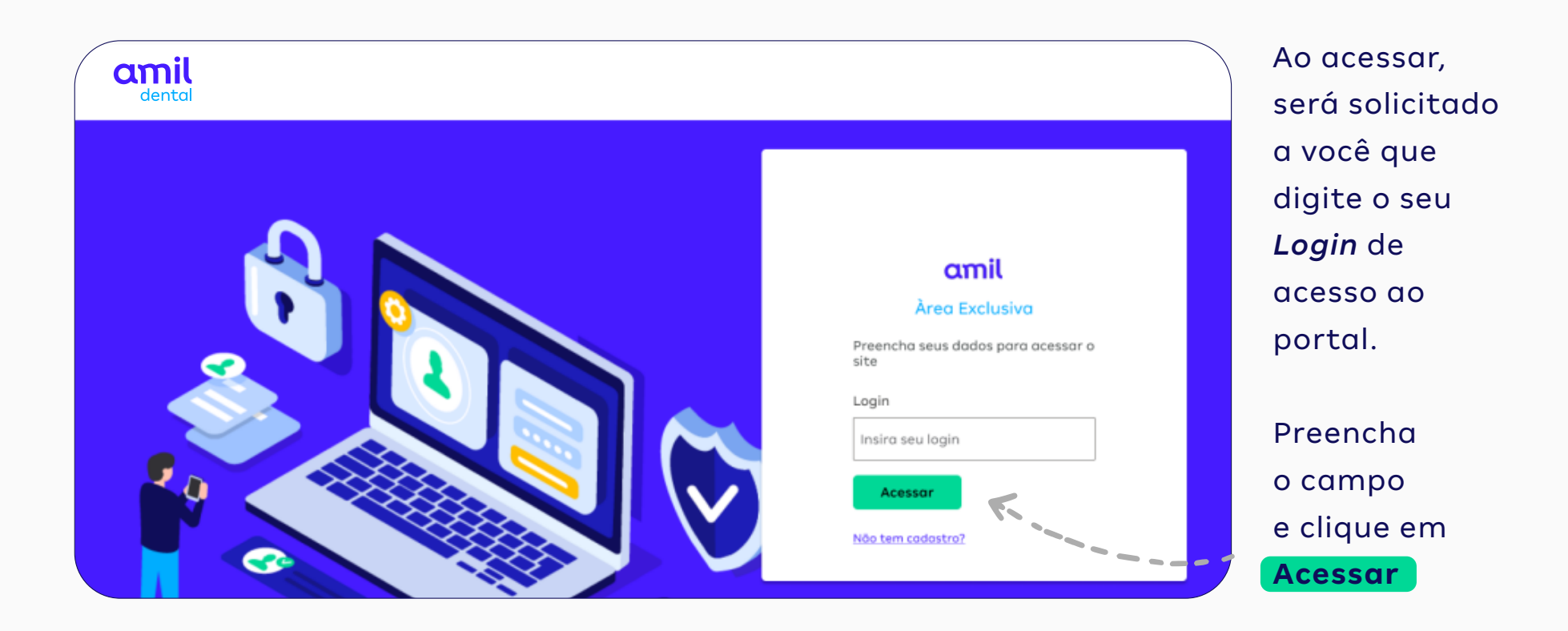

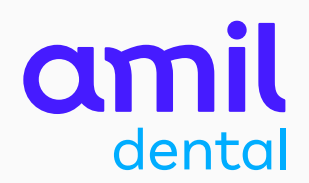

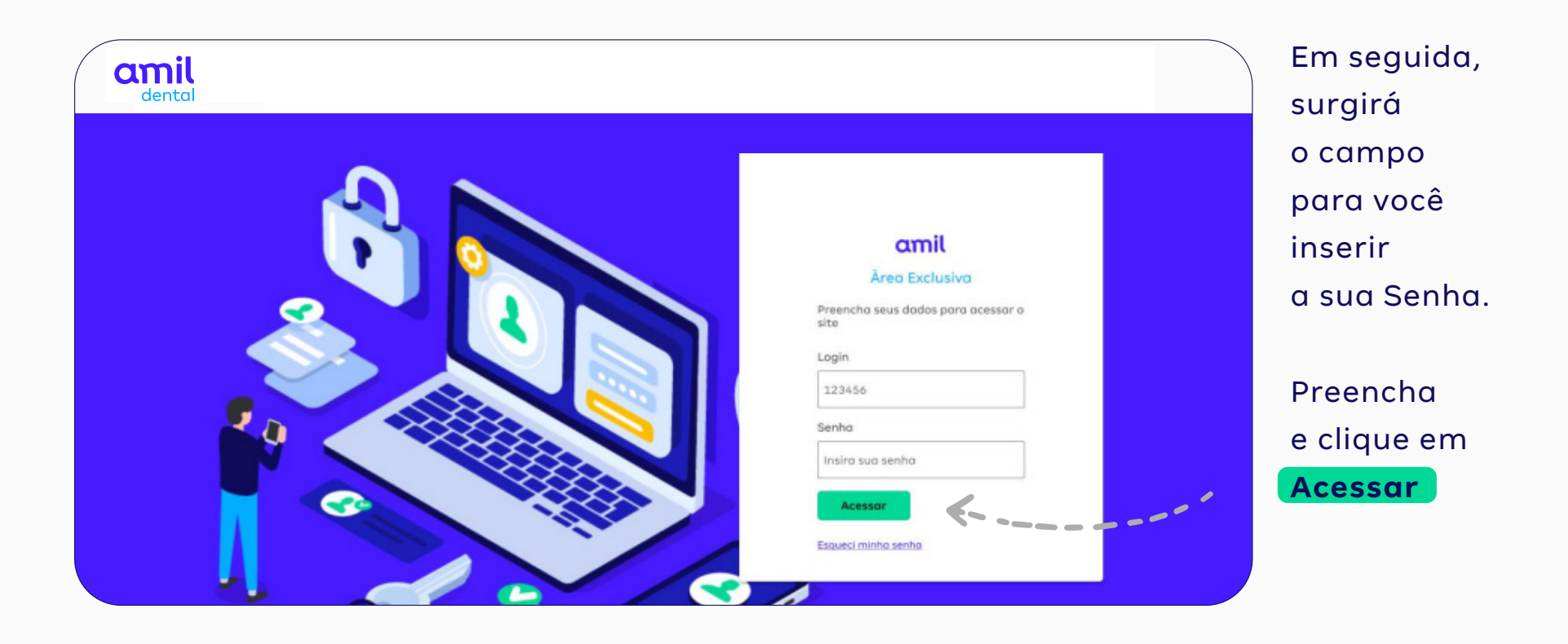

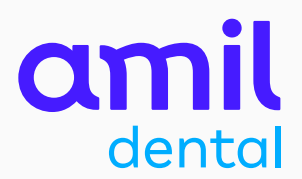

Na tela seguinte, o portal solicitará que você atualize a sua senha.

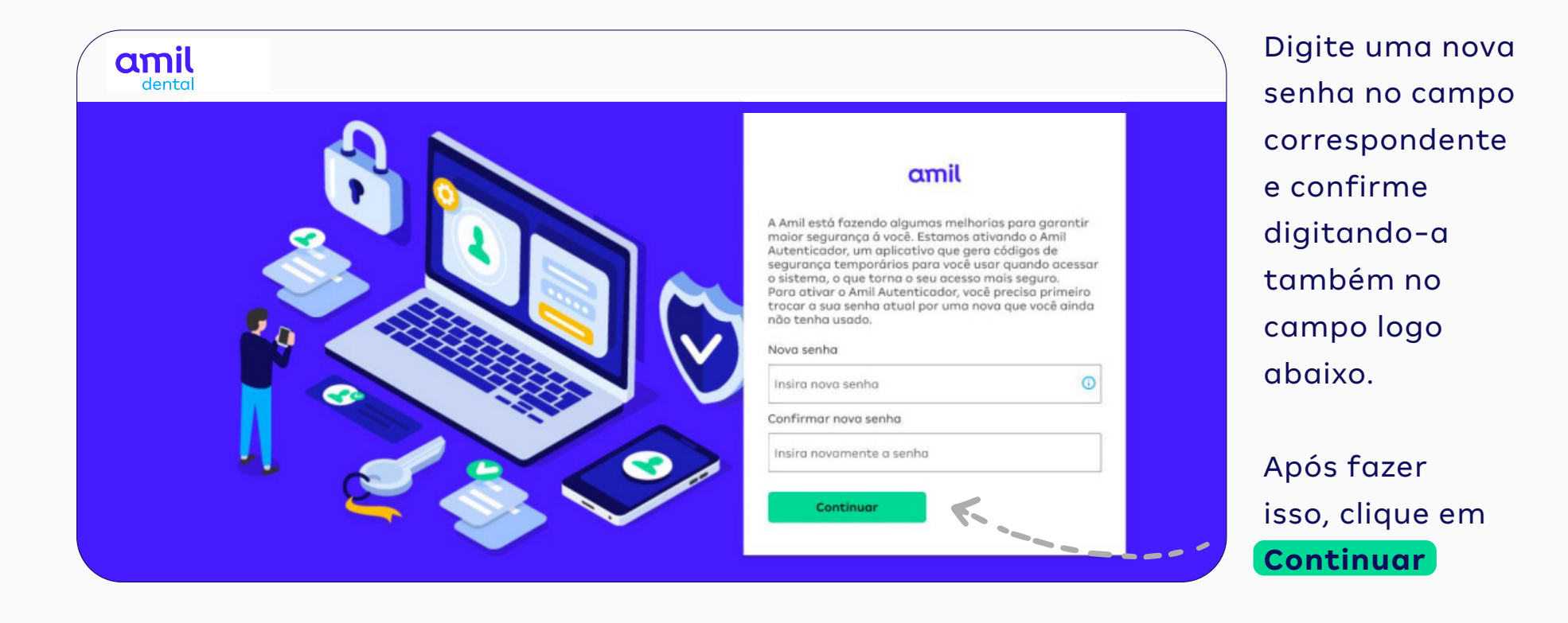

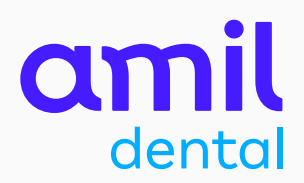

A seguir, você receberá um aviso para ativar o Amil Autenticador em um prazo de até 45 dias após este acesso.

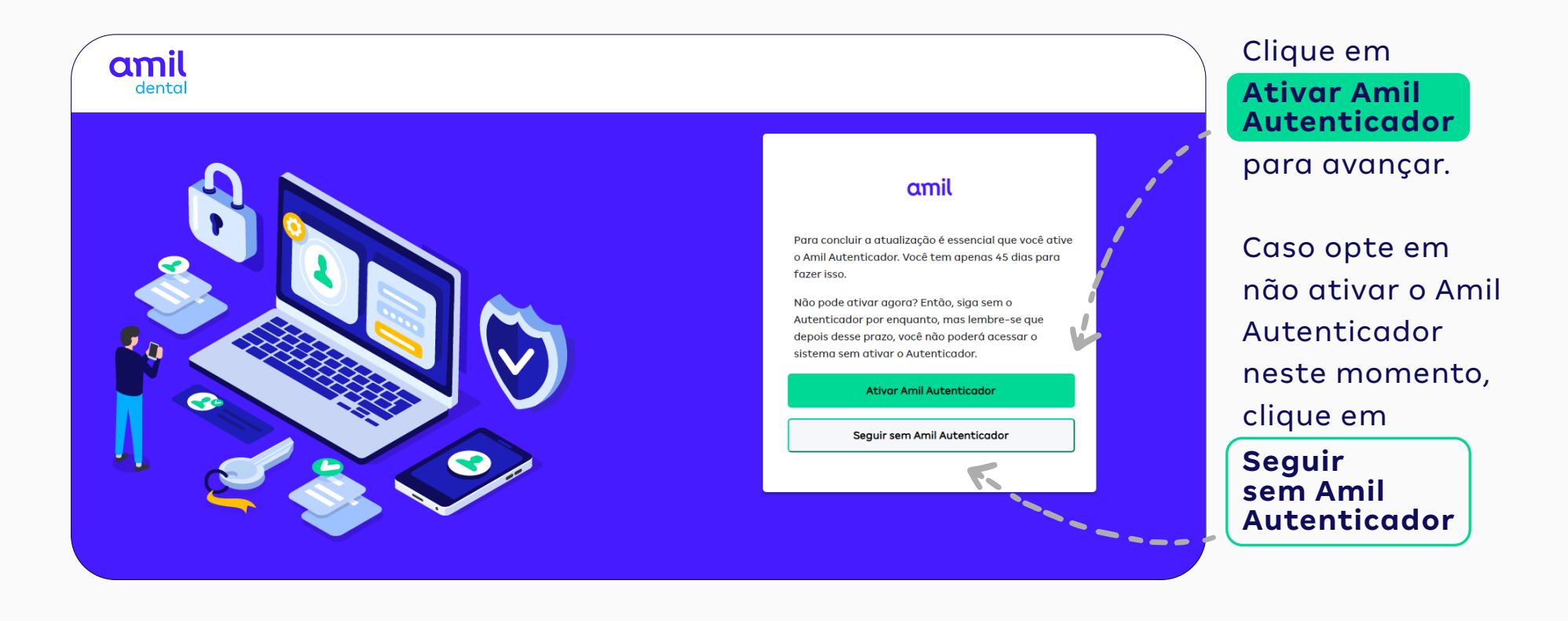

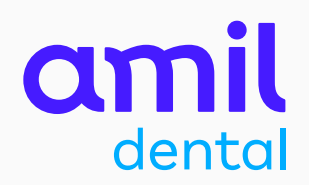

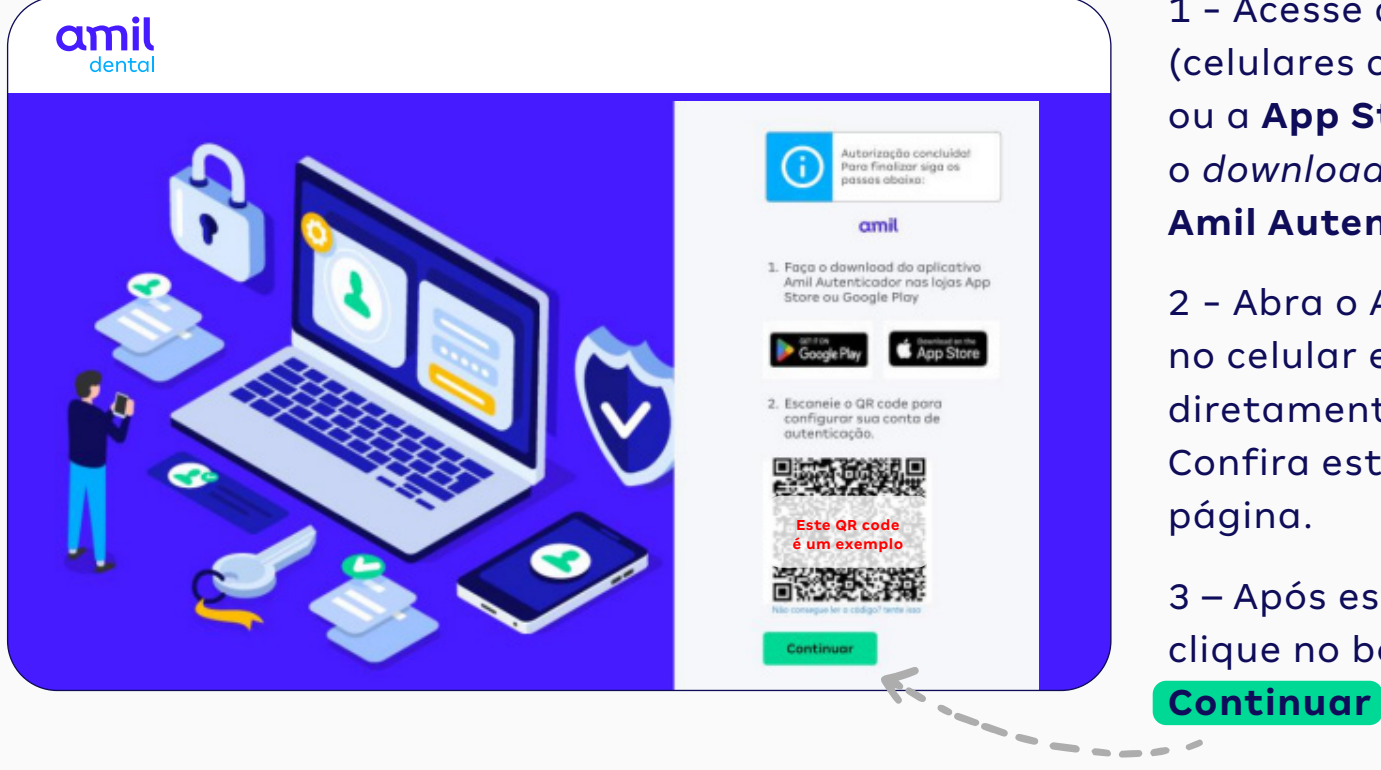

1 - Acesse a **Google Play** (celulares com sistema Android) ou a **App Store** (iPhone) e faça o *download* do aplicativo **Amil Autenticador**.

2 - Abra o App Amil Autenticador no celular e escaneie o **QR code** diretamente pelo aplicativo. Confira este processo na próxima página.

3 – Após escanear o QR code, clique no botão

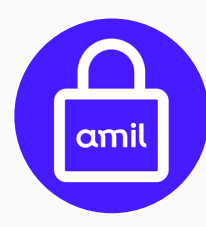

Este é o ícone que identifica o app **Amil Autenticador** na **Google Play** e na **App Store**.

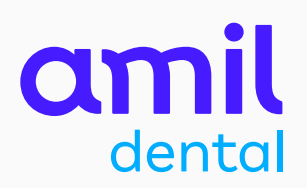

### App Amil Autenticador opção **Escanear QR code**

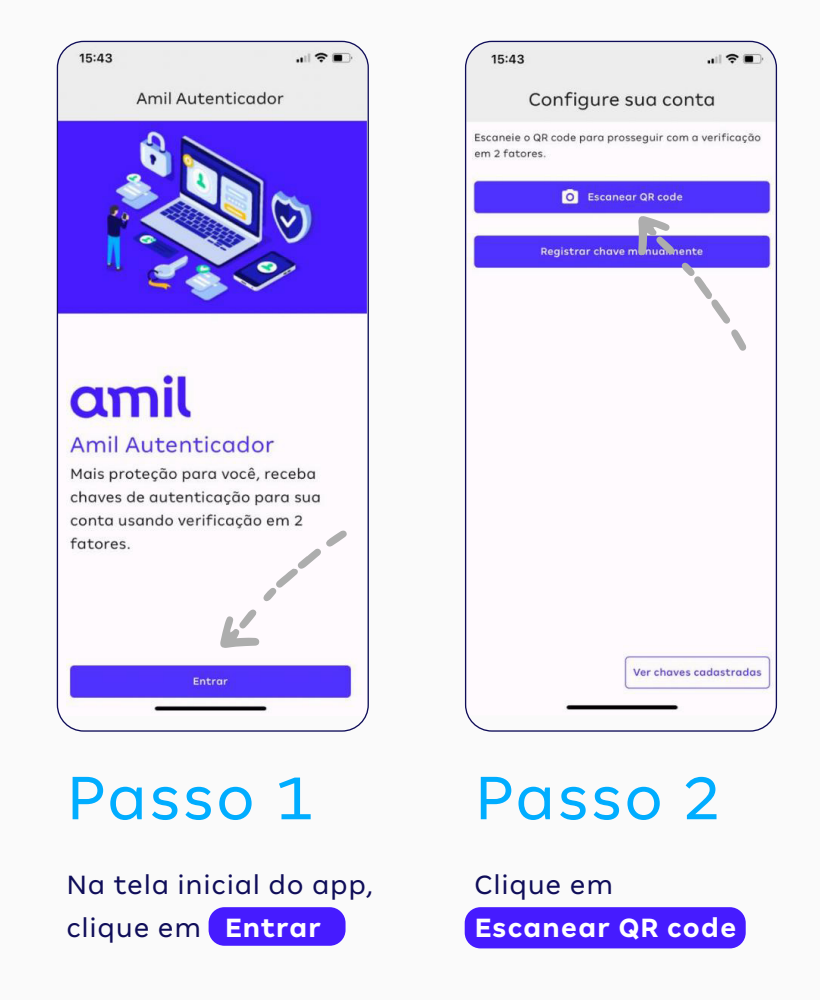

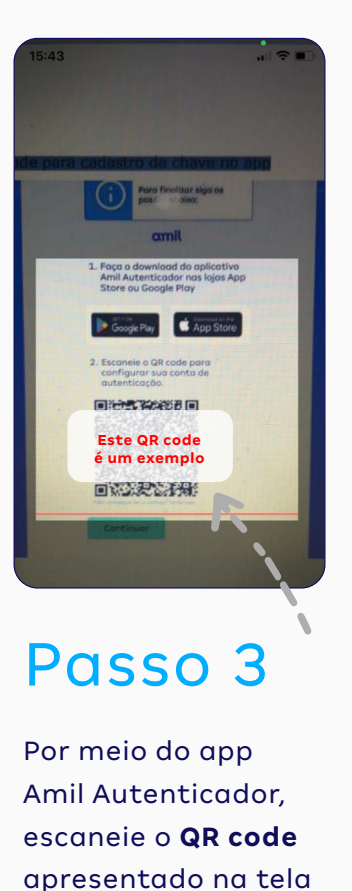

do seu computador.

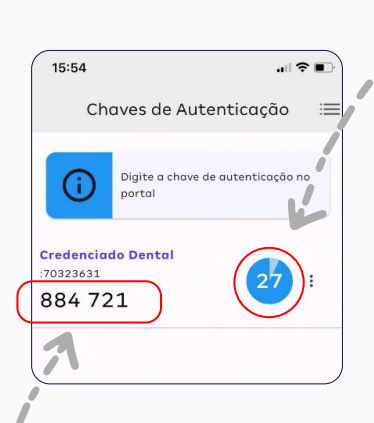

Passo 4

Após escanear o QR code, o app vai gerar uma **Chave de Autenticação** (um número com seis dígitos). Anote essa chave e digite-a no campo Chave de Autenticação, na página do Portal do Credenciado que está aberta no seu computador.

### **ATENÇÃO:**

você terá apenas 30 segundos para usar a Chave de Autenticação que surgirá na tela.

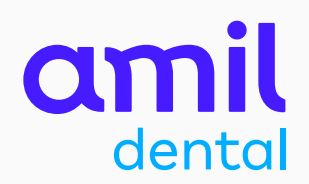

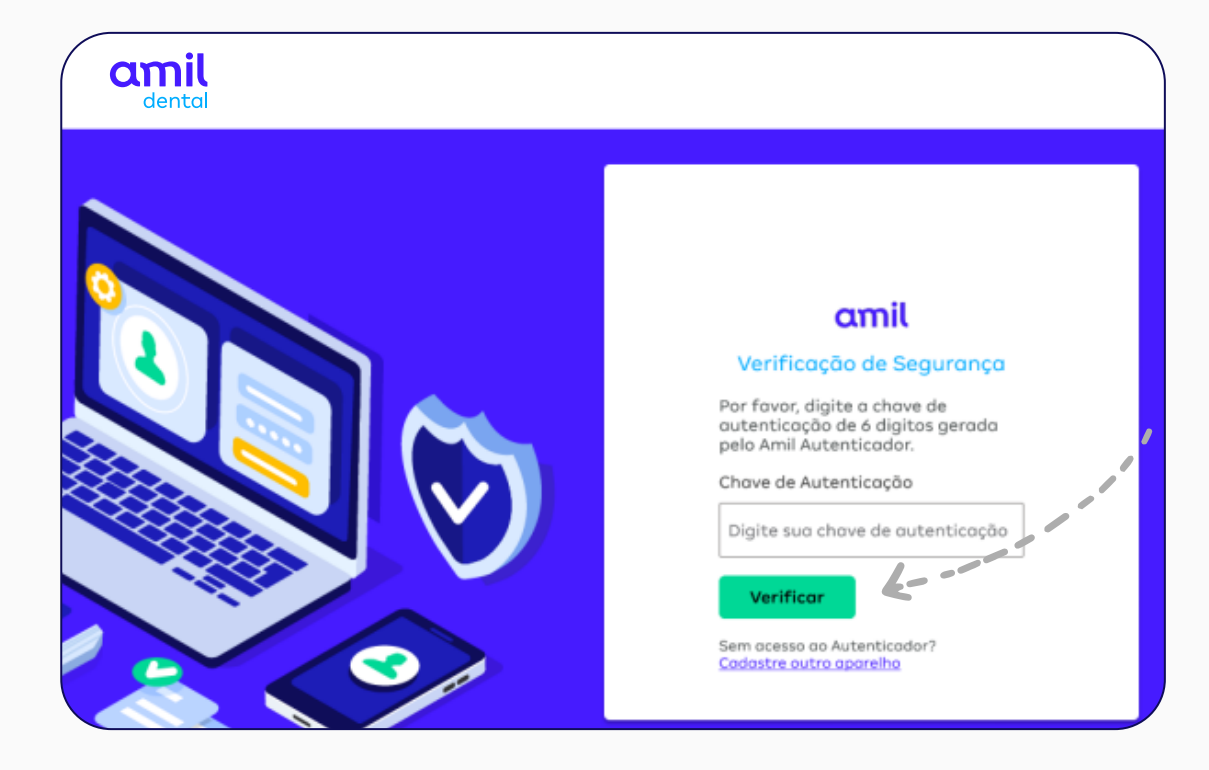

Insira os seis números da chave, gerados pelo app, no campo **Chave de Autenticação** e clique em **Verificar**

PRONTO! **O seu acesso ao portal foi concluído com sucesso.** 

A partir da ativação da chave de autenticação, você passará fazer login no portal sem precisar informar a sua senha.

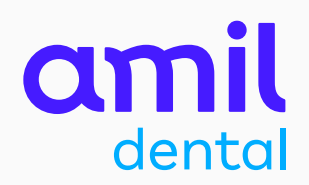

## **Importante!**

Após realizar todo este processo de ativação do Amil Autenticador, não será mais necessário ler novamente o QR code nos seus próximos acessos ao portal.

Basta entrar no Amil Autenticador, clicar em **Ver chaves cadastradas** e digitar no portal a nova chave de autenticação temporária que será mostrada no app.

Se você precisar instalar o app em um segundo dispositivo móvel, o QR Code deverá ser escaneado novamente.

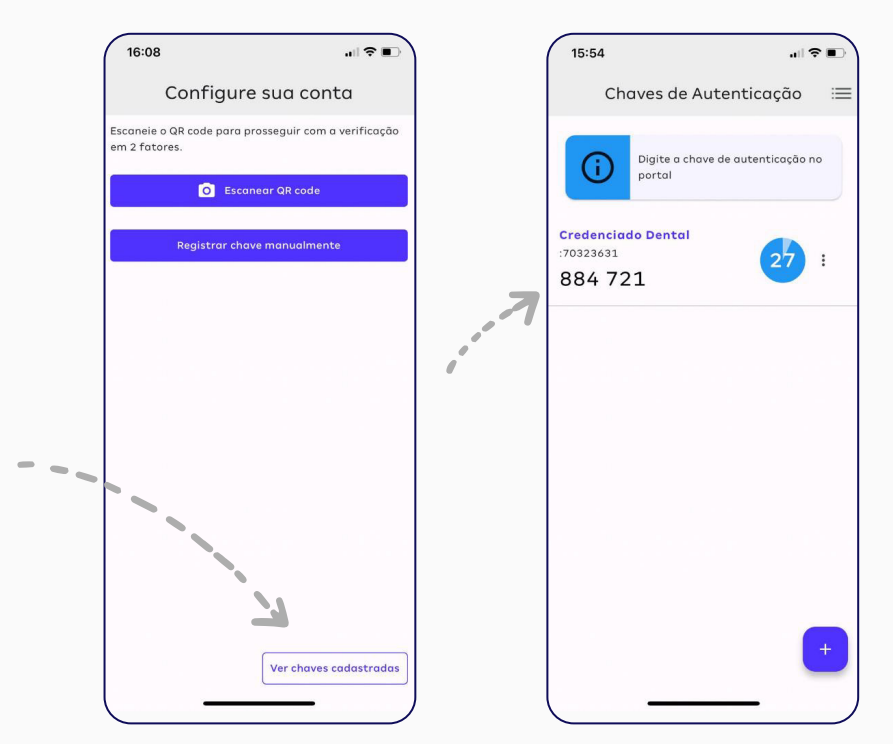

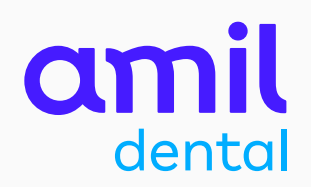

### App Amil Autenticador opção **Registrar chave manualmente**

Se você tiver problemas com a câmera do celular, pode visualizar as informações para inseri-las manualmente no app.

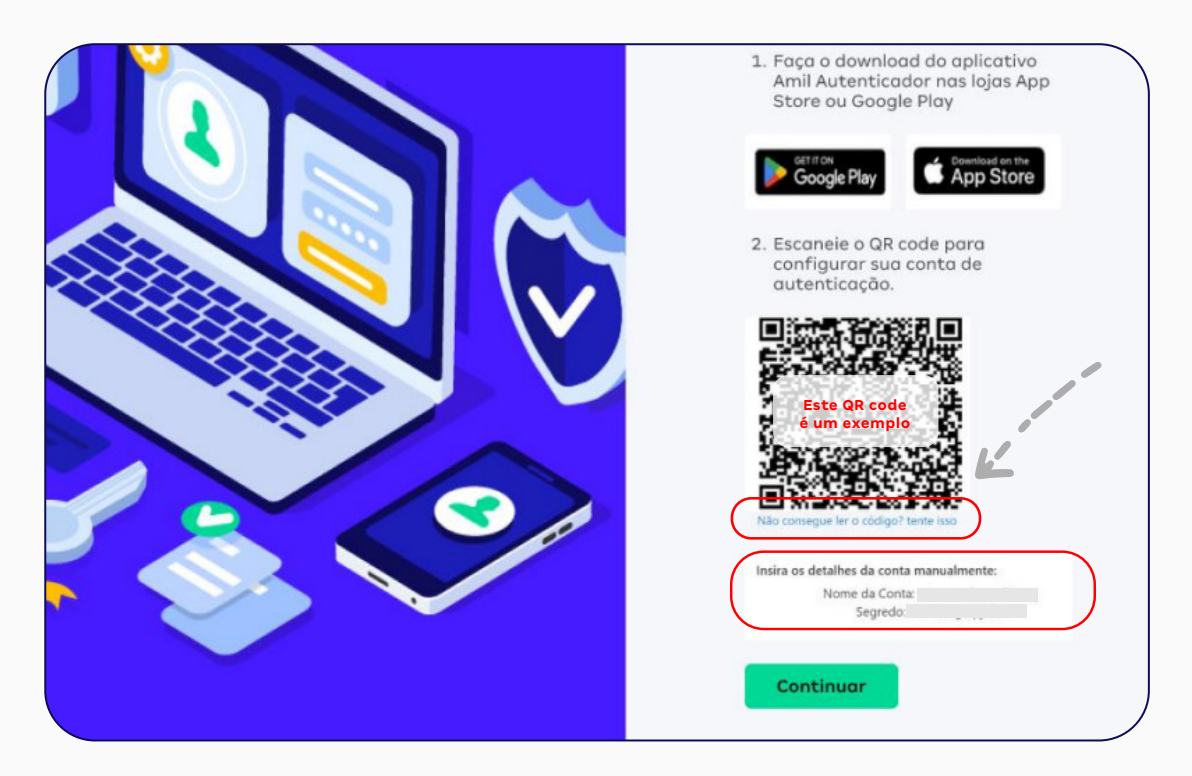

1 - Clique no link que fica logo abaixo do QR code: **Não consegue ler este código? Tente isso.**

2 - Em seguida, surgirá o nome da sua conta (seu login) e um código (segredo) para você inserir manualmente no app Amil Autenticador.

Saiba como na próxima página.

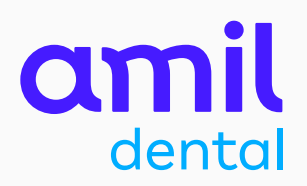

### App Amil Autenticador opção **Registrar chave manualmente**

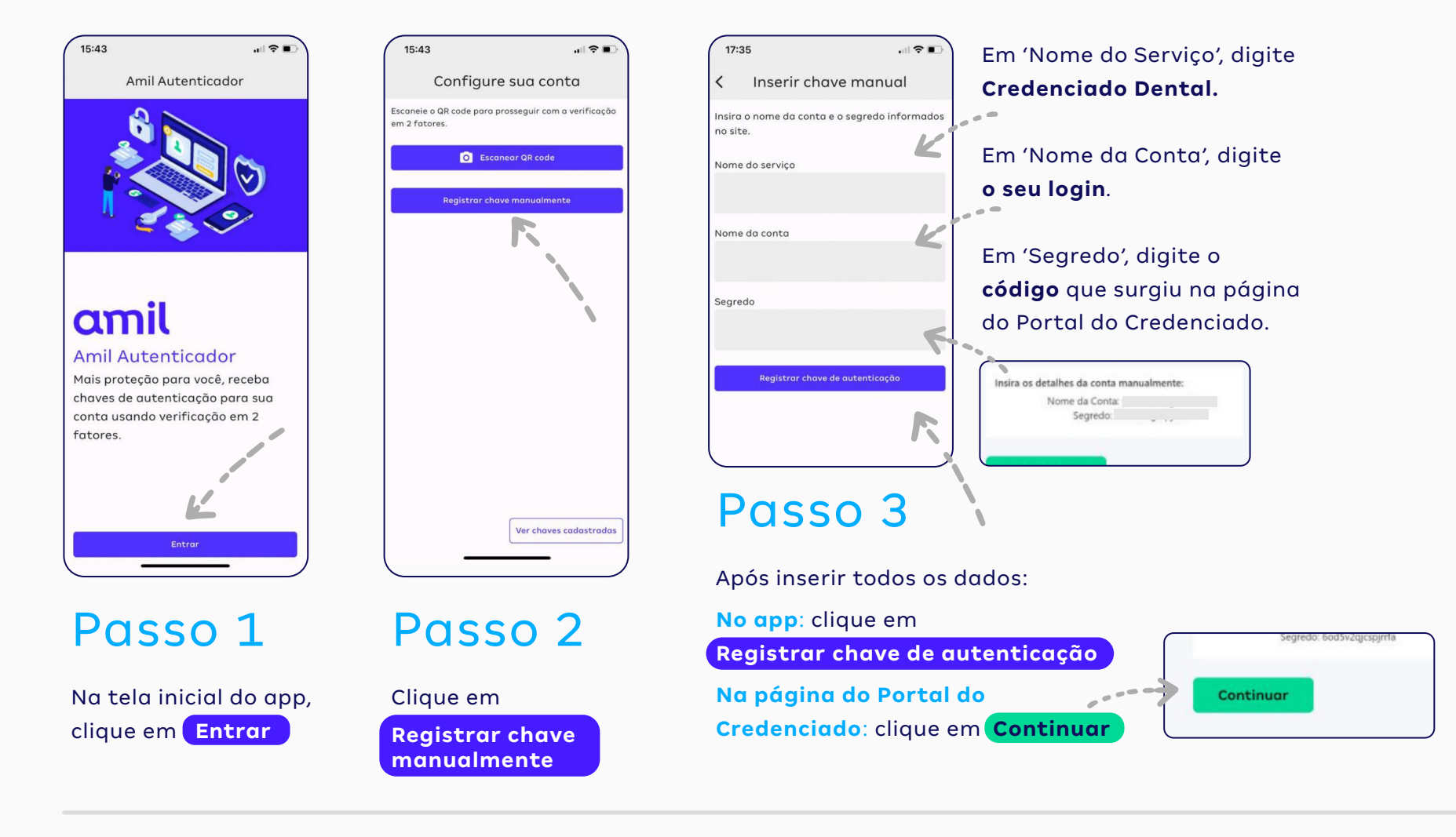

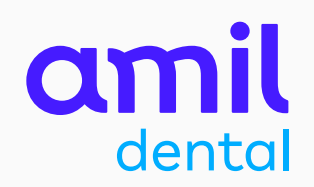

### App Amil Autenticador opção **Registrar chave manualmente**

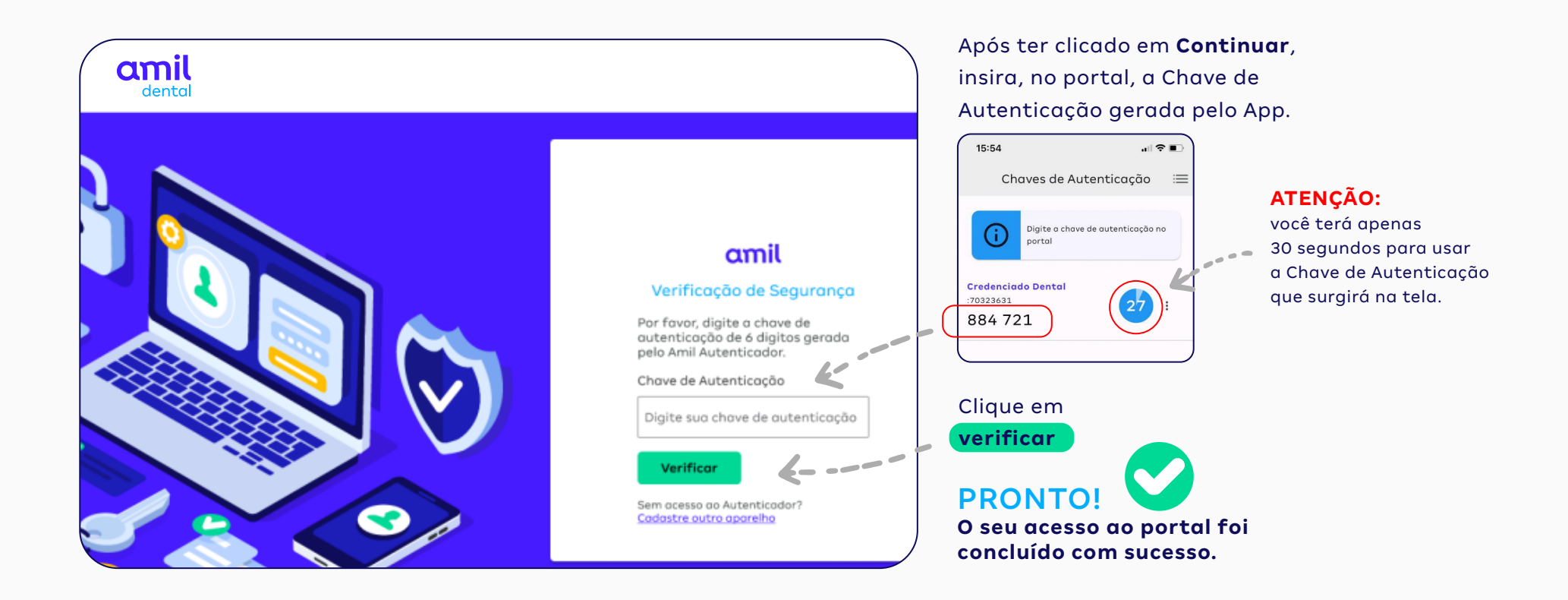

# **Recuperação/redefinição de senha** para credenciados com acesso ao portal

**Passo a passo da recuperação/redefinição de senha para credenciados que já possuem acesso ao portal.**

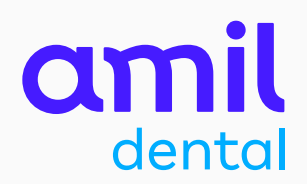

### PASSO<sub>1</sub>

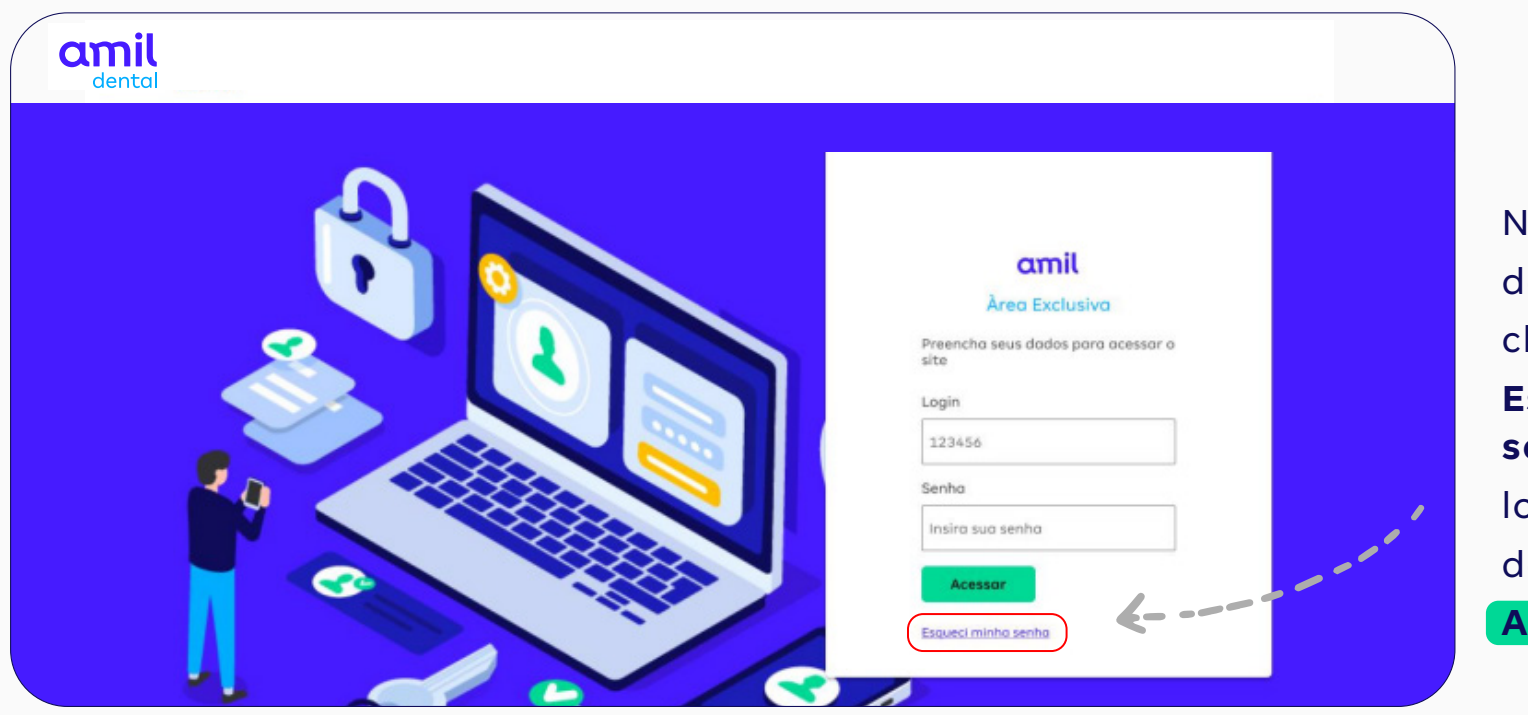

Na página de login, clique no link **Esqueci minha senha** , logo abaixo do botão **Acessar**

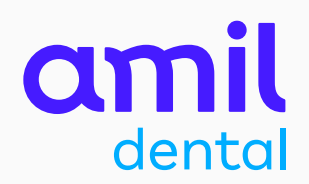

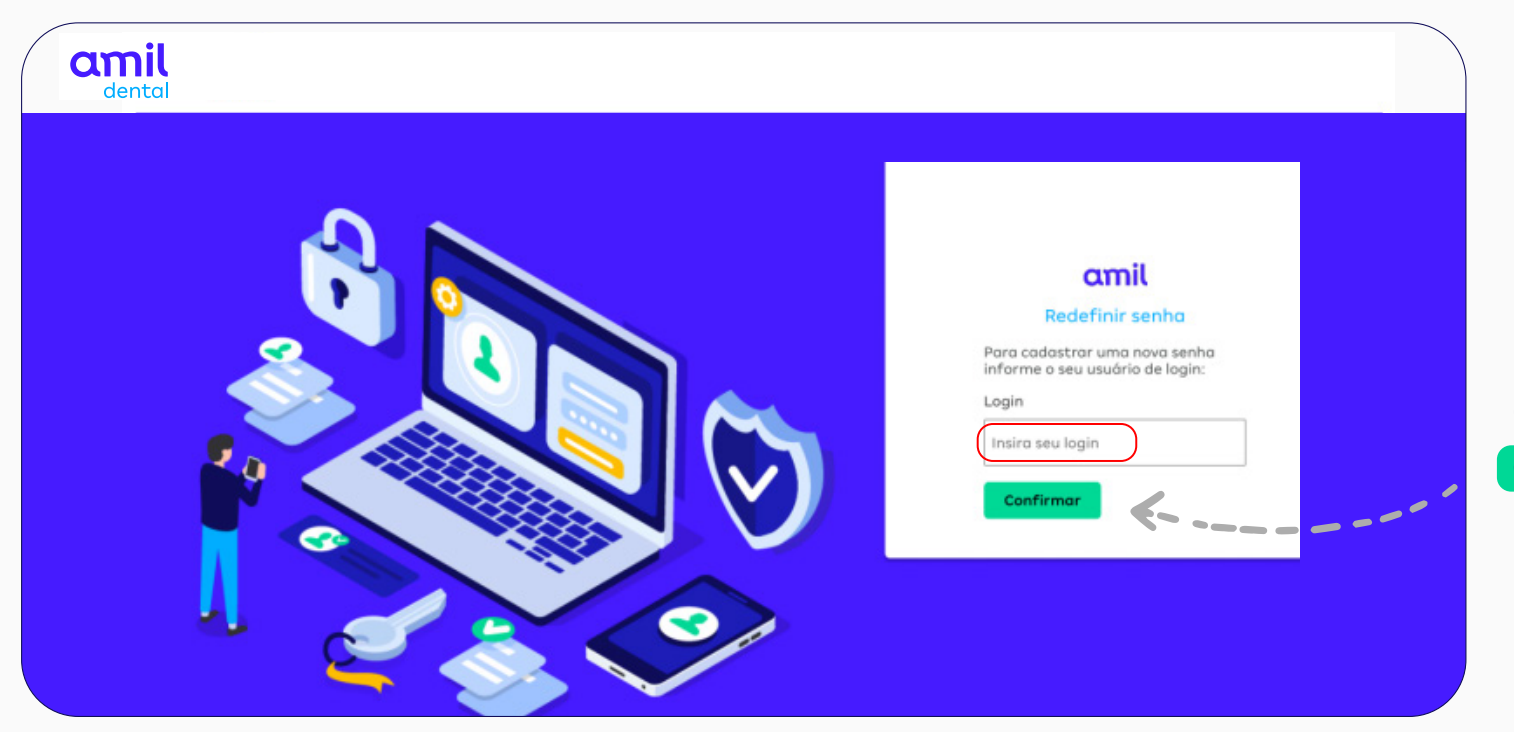

Na página seguinte, insira o seu *login* no campo indicado e clique em **Confirmar**

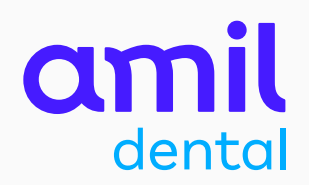

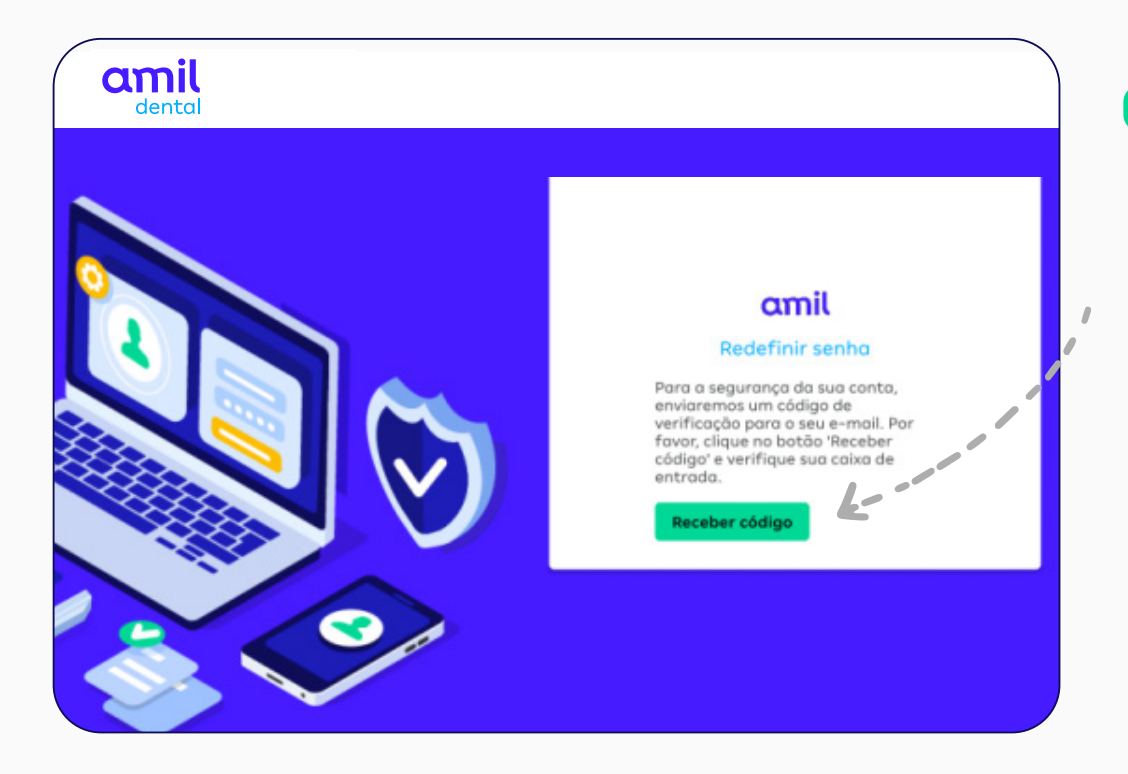

### Clique em **Receber código**

O sistema enviará uma Chave de Autenticação para o seu e-mail cadastrado.

### **Importante!**

Caso você não possua mais acesso ao e-mail cadastrado, entre em contato com a Central de Atendimento ao Credenciado: **3004-1044** (capitais e regiões metropolitanas) **0800 721 1044** (demais localidades).

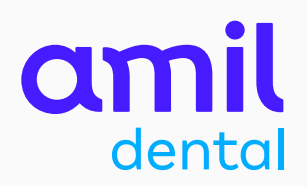

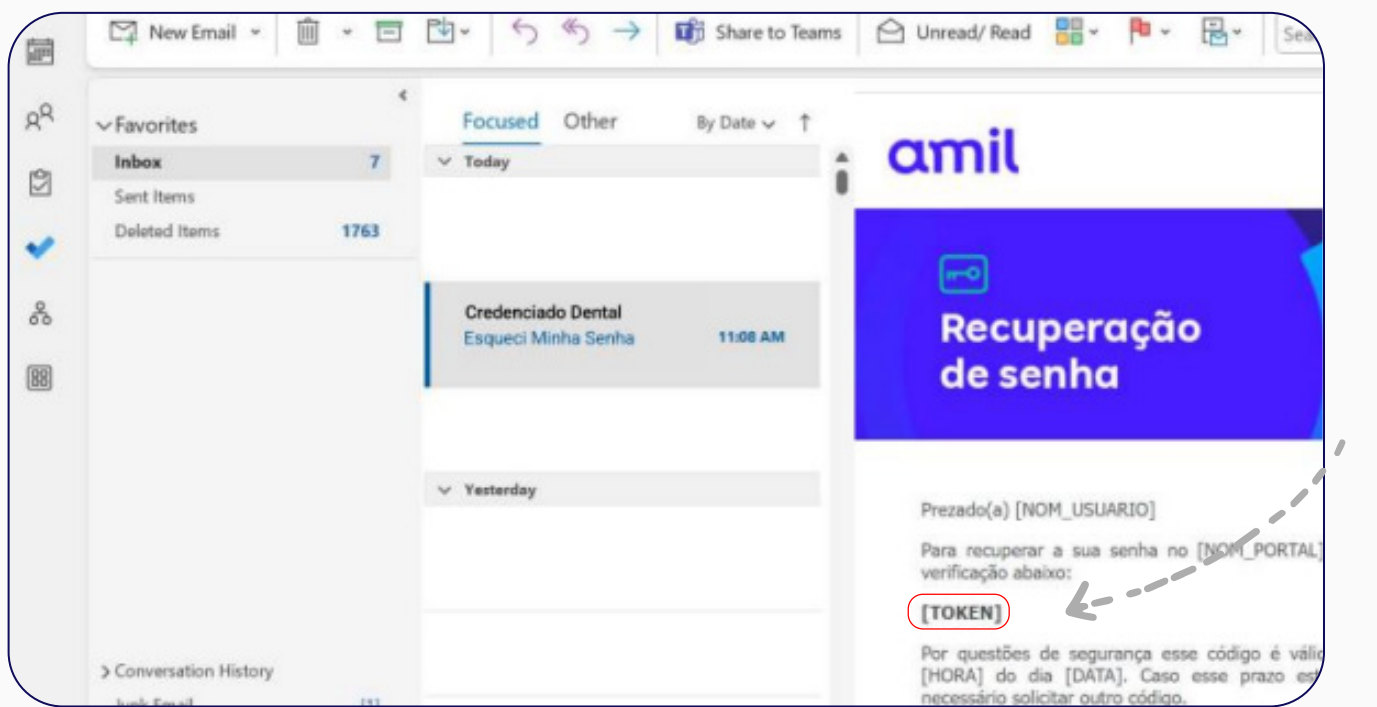

Verifique a sua caixa de e-mails.

Você receberá uma **Chave de Autenticação** no seu e-mail cadastrado.

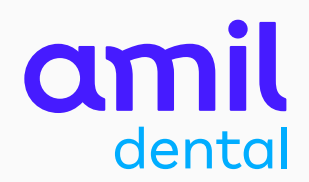

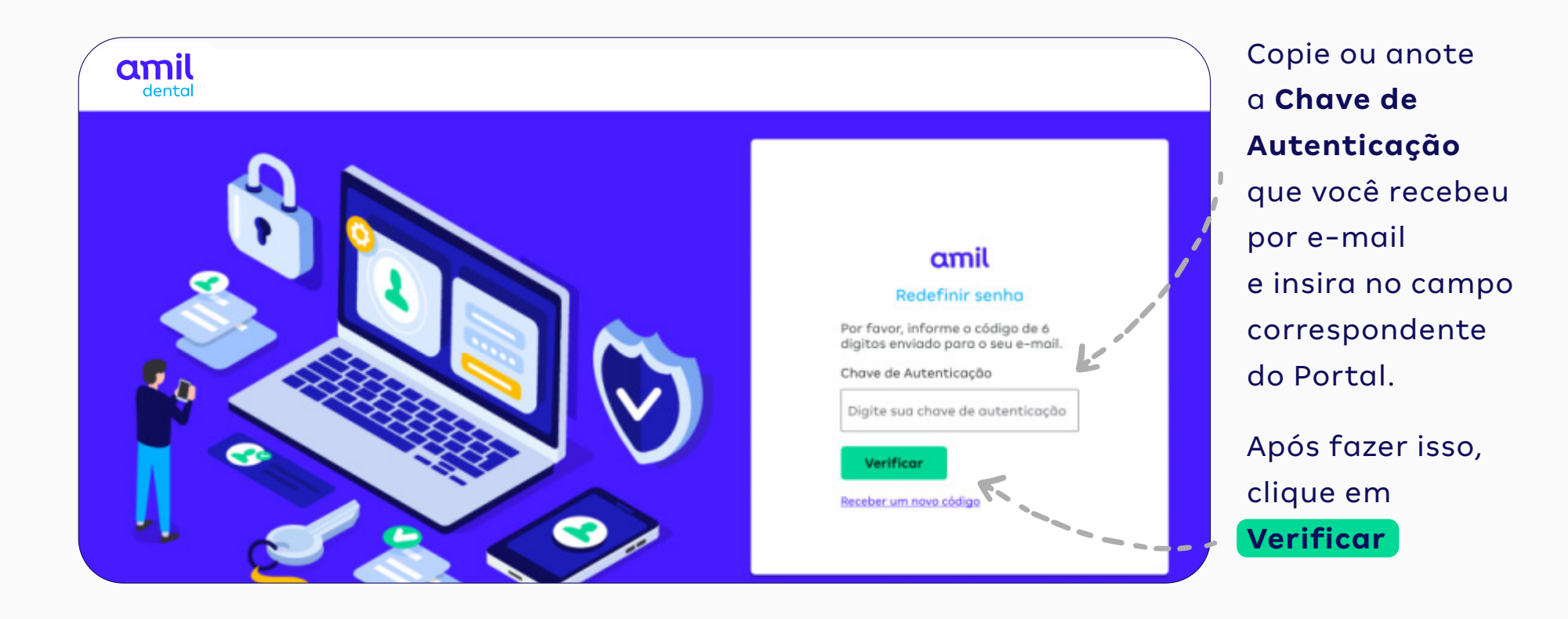

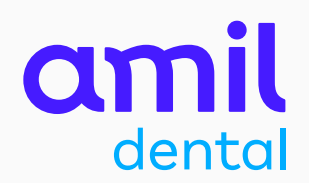

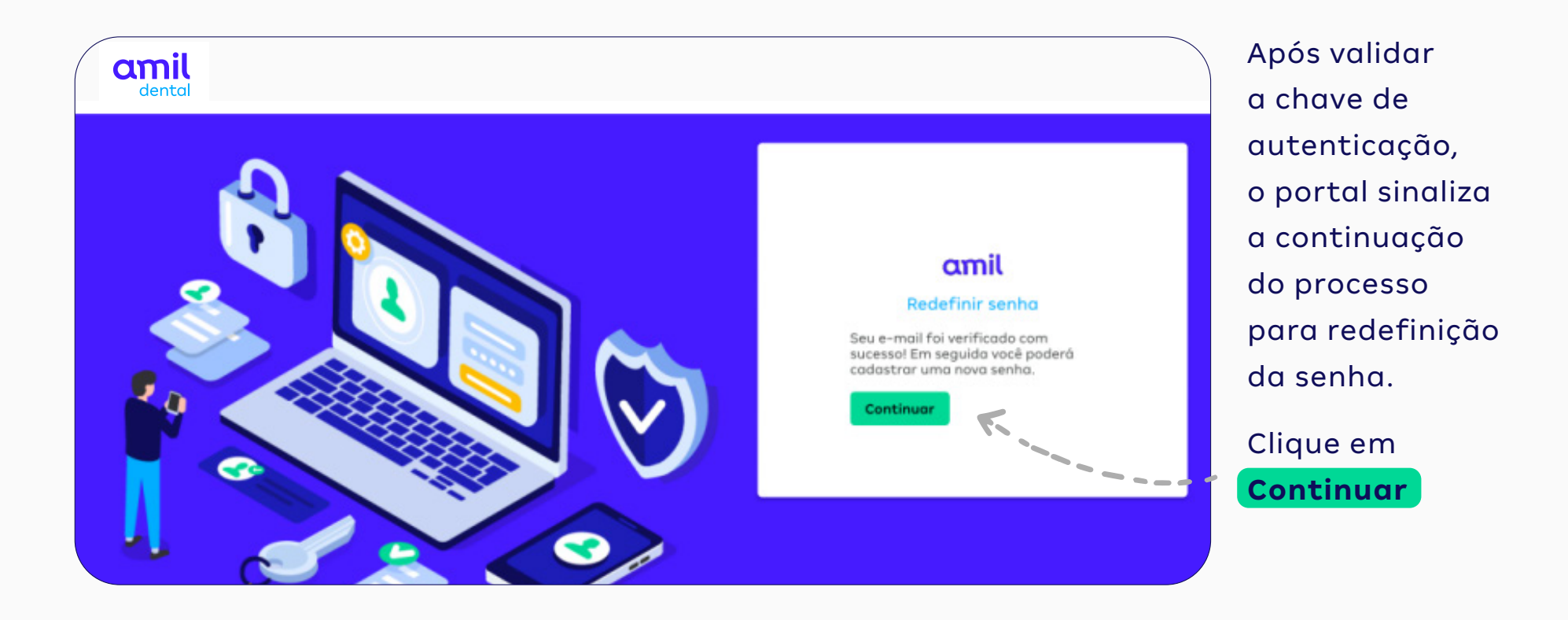

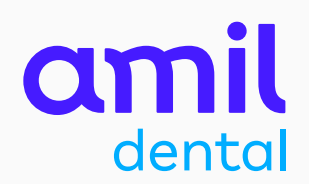

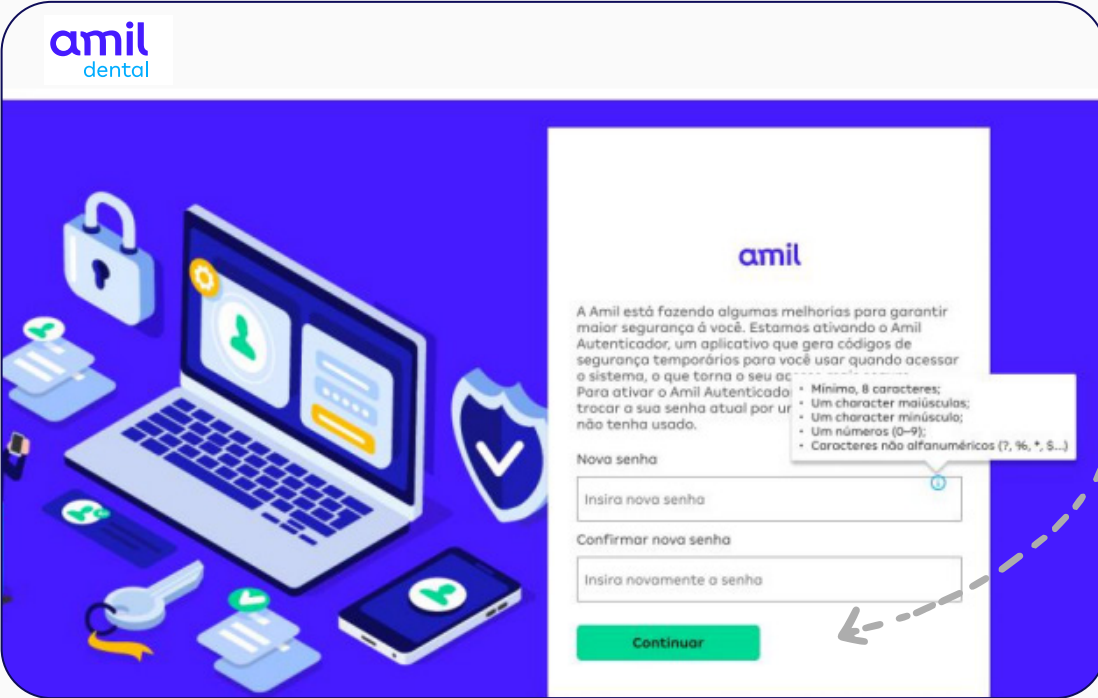

Agora é o momento de você redefinir a sua senha.

Insira uma **nova senha** e, depois, digite-a novamente no campo **Confirmar nova senha**

Clique em **Continuar**

PRONTO! **A sua senha foi redefinida com sucesso**

### **Importante!**

A sua nova senha, deverá cumprir os requisitos de caracteres solicitados pelo sistema

# **Ativação do Amil Autenticador** para novos credenciados

**Passo a passo para novos credenciados da Amil Dental, desde o cadastro no portal até a ativação do app Amil Autenticador.** 

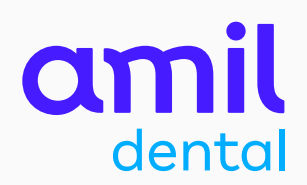

### PASSO<sub>1</sub>

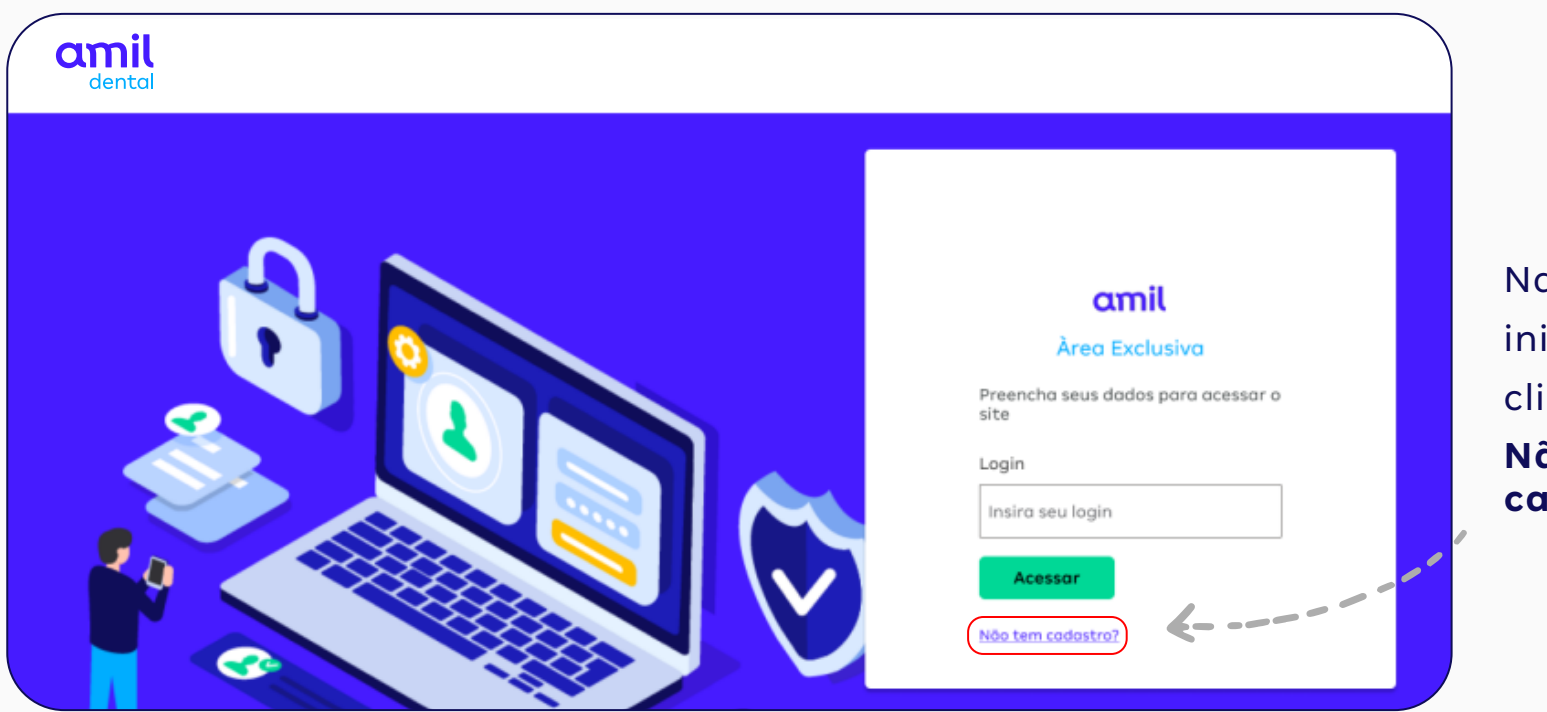

Na tela inicial (login) clique em **Não tem cadastro?**

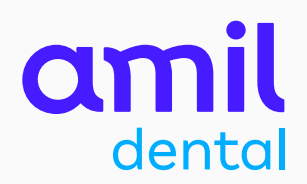

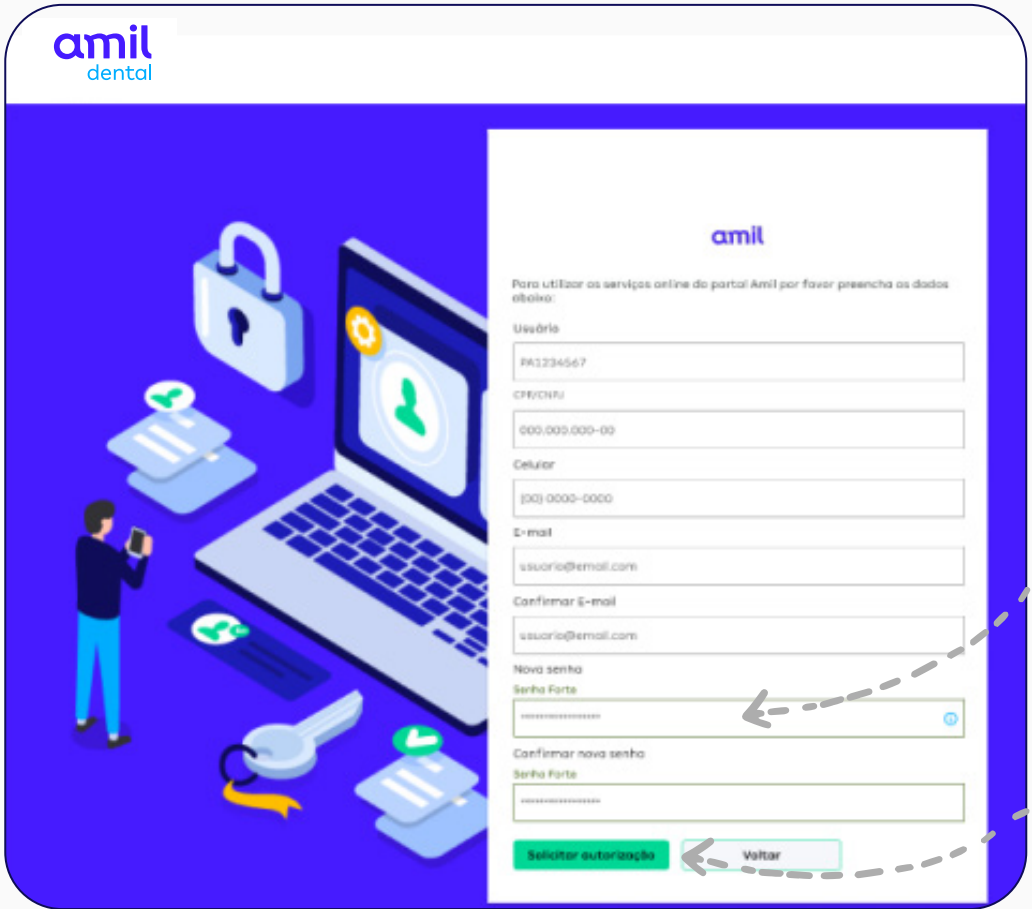

Em seguida, preencha os campos de cadastro com as suas informações.

Crie uma **senha** para o seu acesso e confirme-a no campo correspondente.

Após preencher todos os campos, clique em **Solicitar autorização**

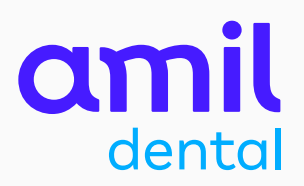

Com os seus dados confirmados no sistema, serão exibidas as instruções para a ativação do Amil Autenticador.

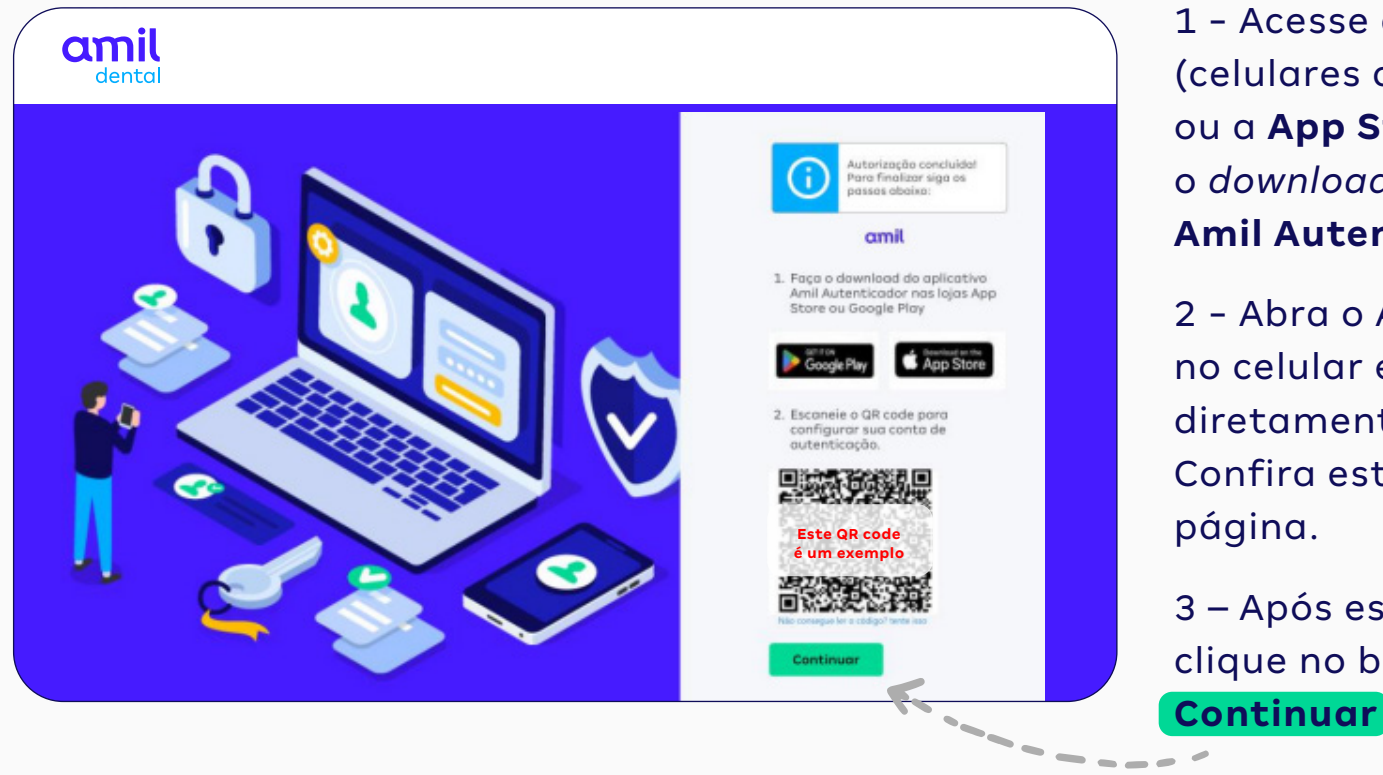

1 - Acesse a **Google Play** (celulares com sistema Android) ou a **App Store** (iPhone) e faça o *download* do aplicativo **Amil Autenticador**.

2 - Abra o App Amil Autenticador no celular e escaneie o **QR code** diretamente pelo aplicativo. Confira este processo na próxima página.

3 – Após escanear o QR code, clique no botão

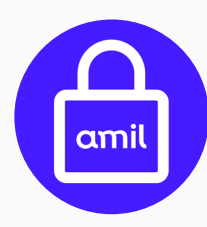

Este é o ícone que identifica o app **Amil Autenticador** na **Google Play** e na **App Store**.

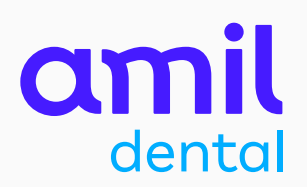

### App Amil Autenticador opção **Escanear QR code**

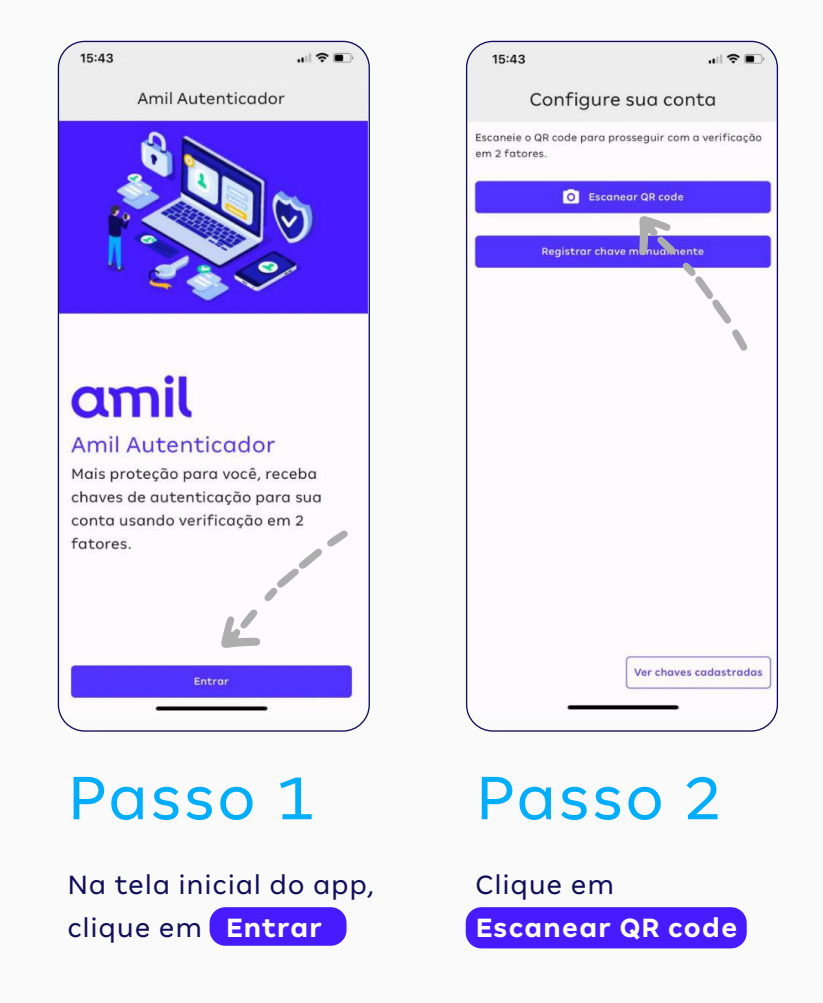

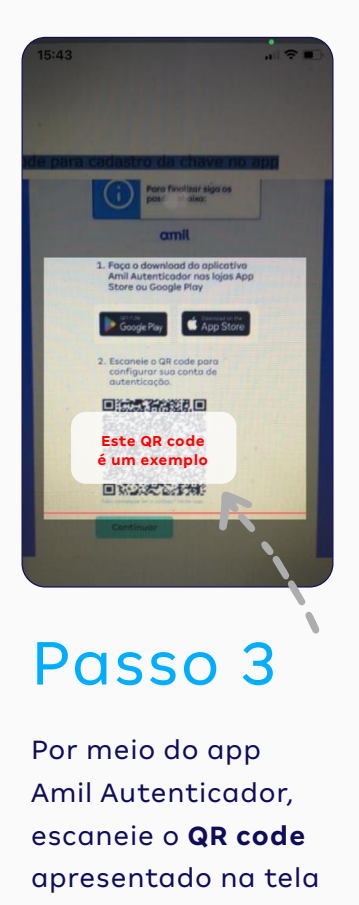

do seu computador.

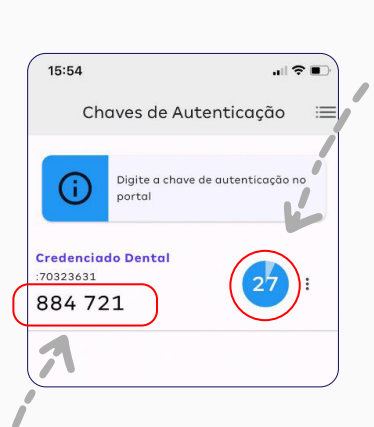

**ATENÇÃO:** você terá apenas

30 segundos para usar a Chave de Autenticação que surgirá na tela.

### Passo 4

Após escanear o QR code, o app vai gerar uma **Chave de Autenticação** (um número com seis dígitos). Anote essa chave e digite-a no campo Chave de Autenticação, na página do Portal do Credenciado que está aberta no seu computador.

29

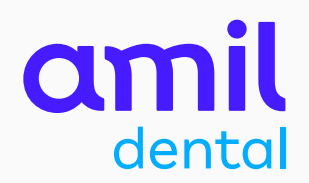

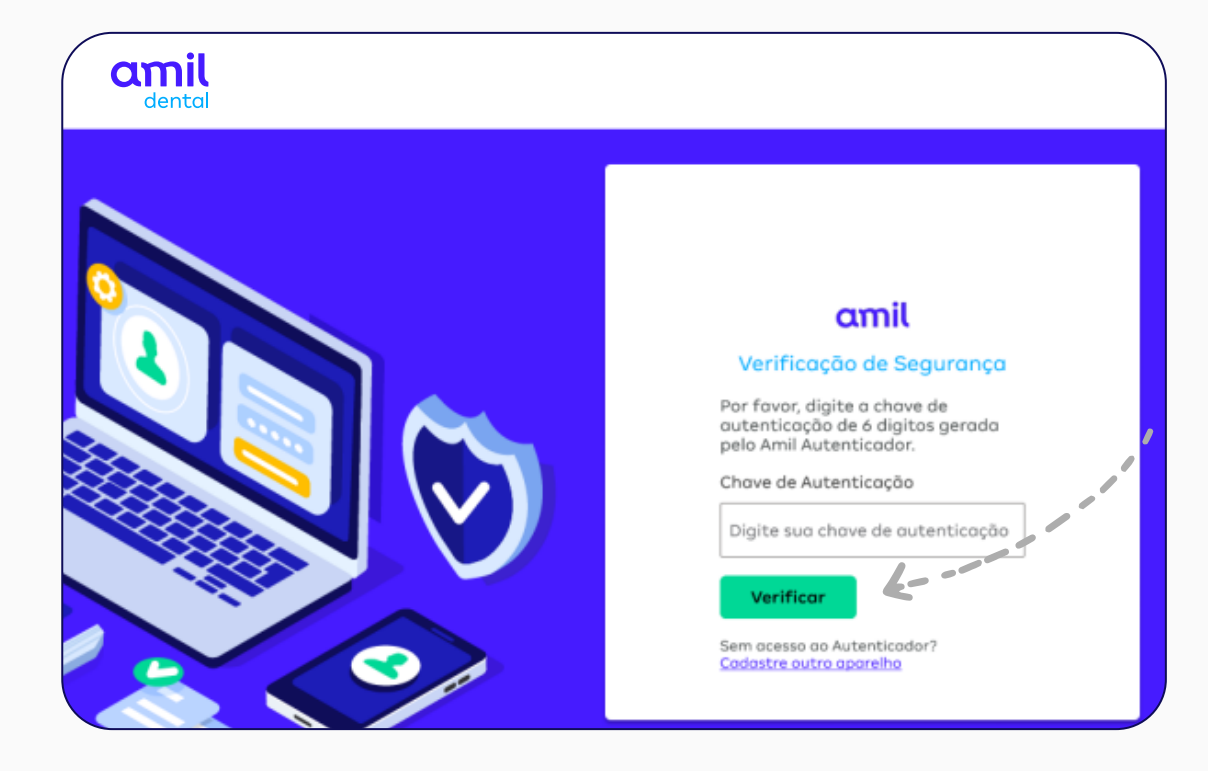

Insira os seis números da chave, gerados pelo app, no campo **Chave de Autenticação** e clique em **Verificar**

PRONTO! **O seu acesso ao portal foi concluído com sucesso.** 

A partir da ativação da chave de autenticação, você passará fazer login no portal sem precisar informar a sua senha.

# amil dental

# **Importante!**

Após realizar todo este processo de ativação do Amil Autenticador, não será mais necessário ler o QR code nos próximos acessos ao portal.

Basta entrar no Amil Autenticador, clicar em **Ver chaves cadastradas** e digitar no portal a nova chave de autenticação temporária que será mostrada no app.

Se você precisar instalar o app em um segundo dispositivo móvel, neste caso o QR Code deverá ser escaneado novamente.

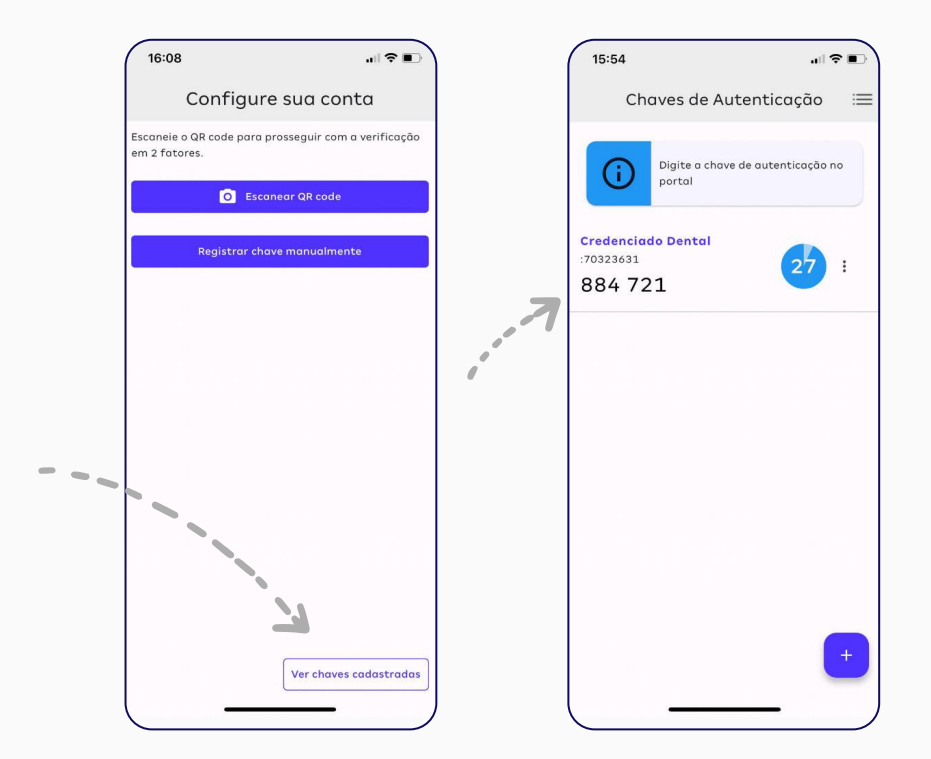

# **Redefinição de um novo dispositivo móvel** no app Amil Autenticador

**Passo a passo para cadastrar um novo dispositivo móvel/smartphone para acessar o app Amil Autenticador.**

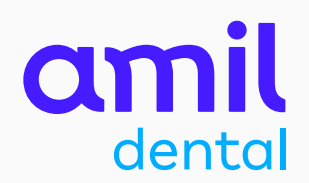

### PASSO<sub>1</sub>

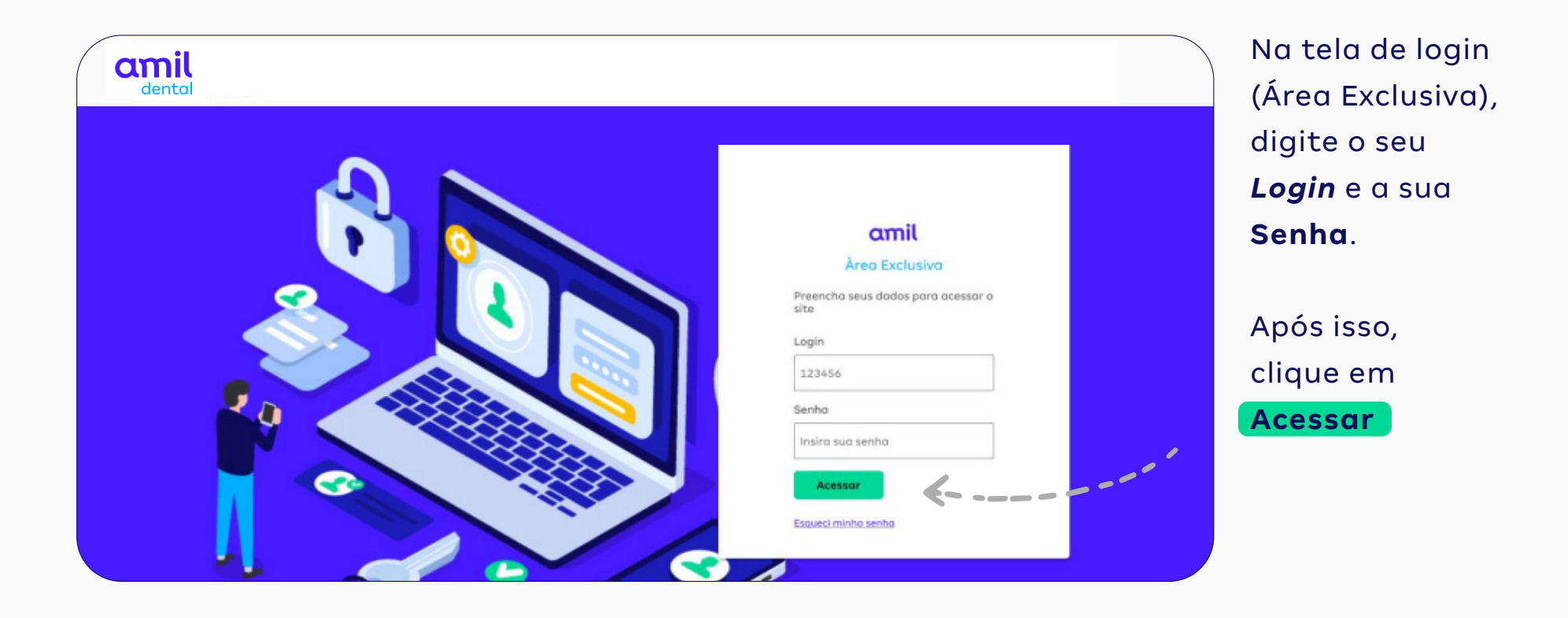

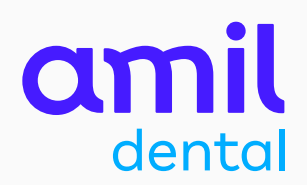

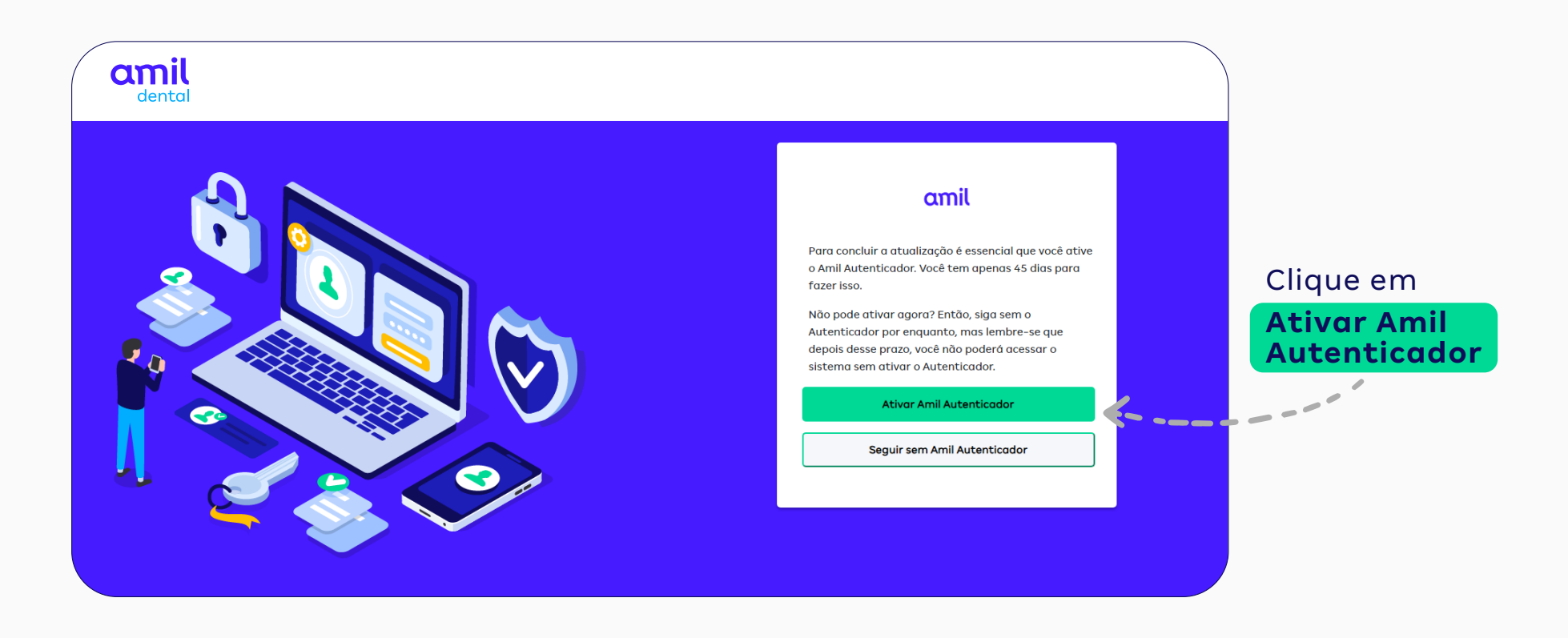

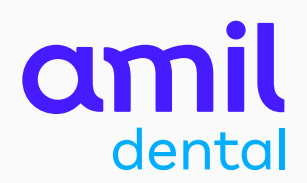

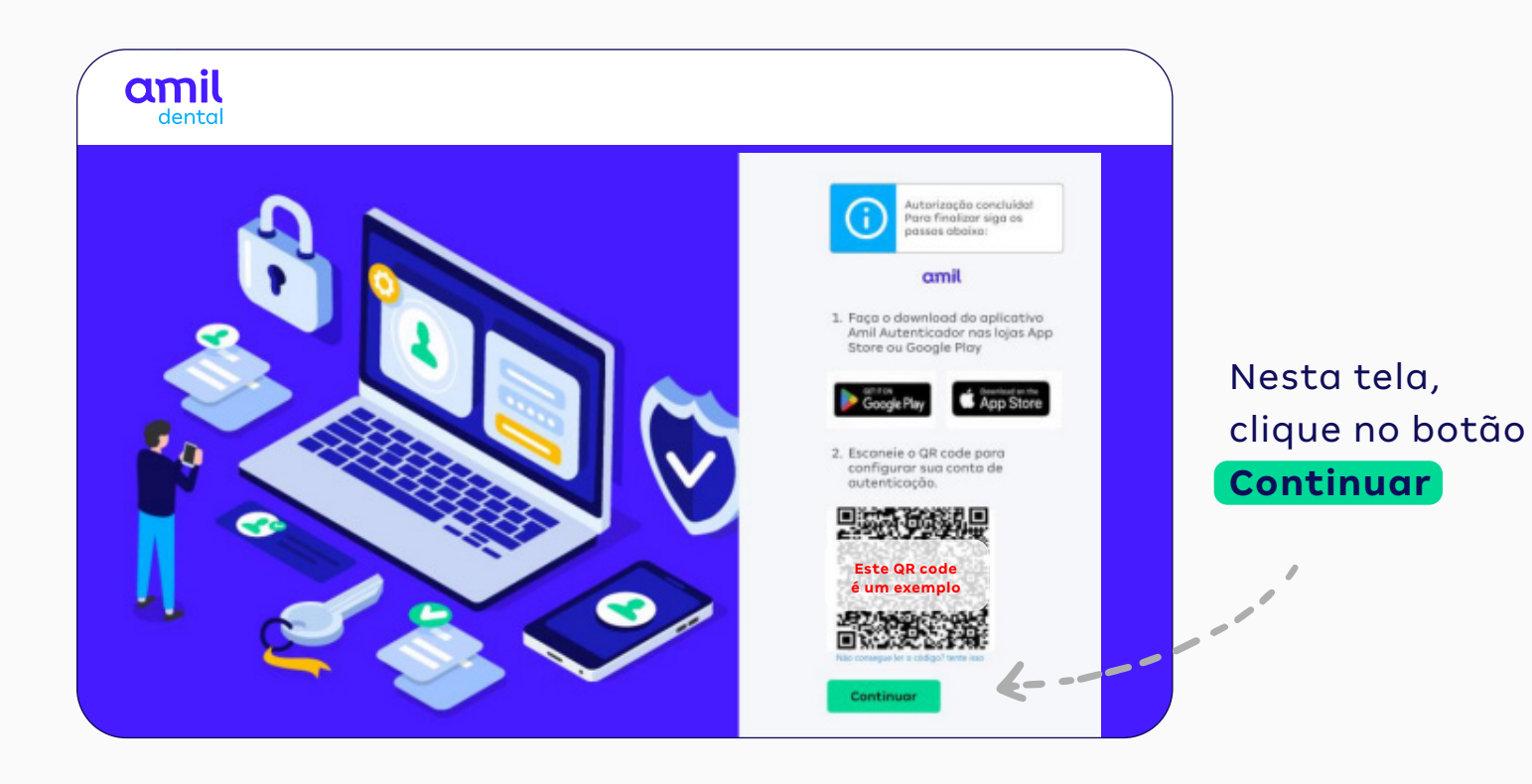

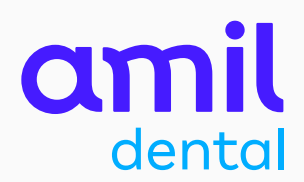

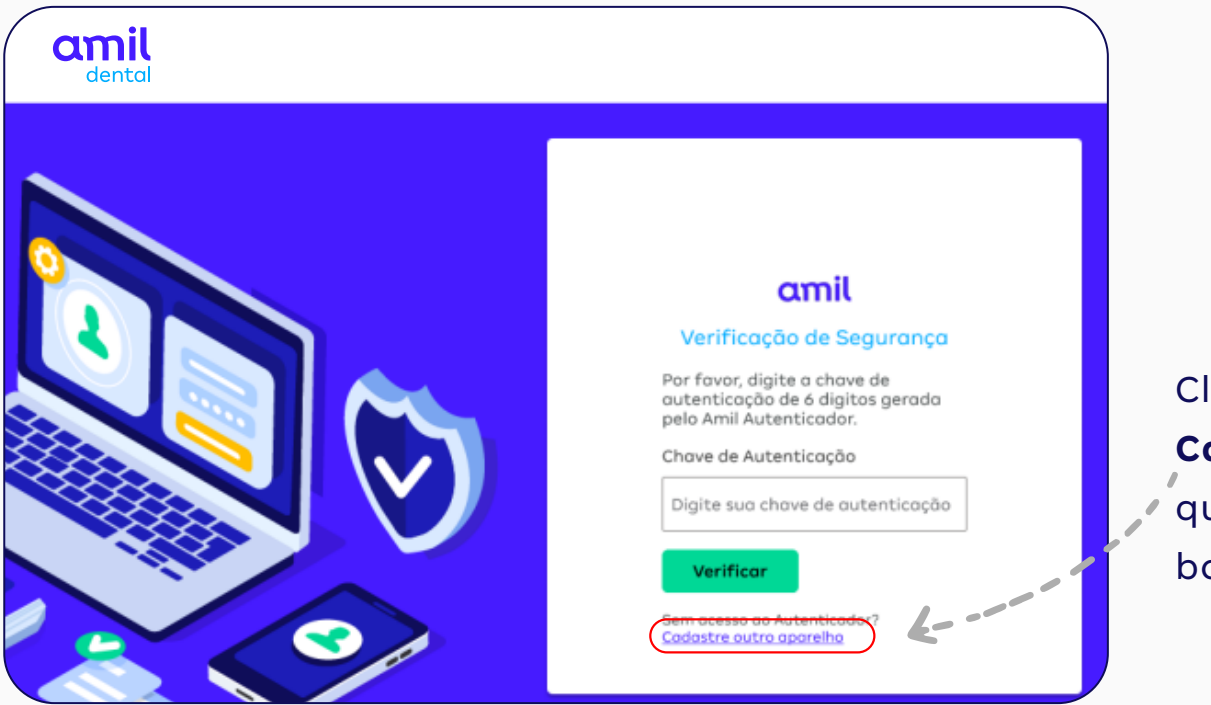

Clique no link **Cadastre outro aparelho**, que está logo abaixo do botão **Verificar**

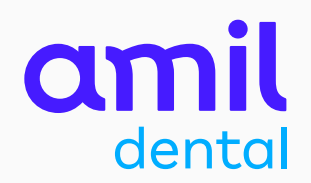

### PASSO<sub>5</sub>

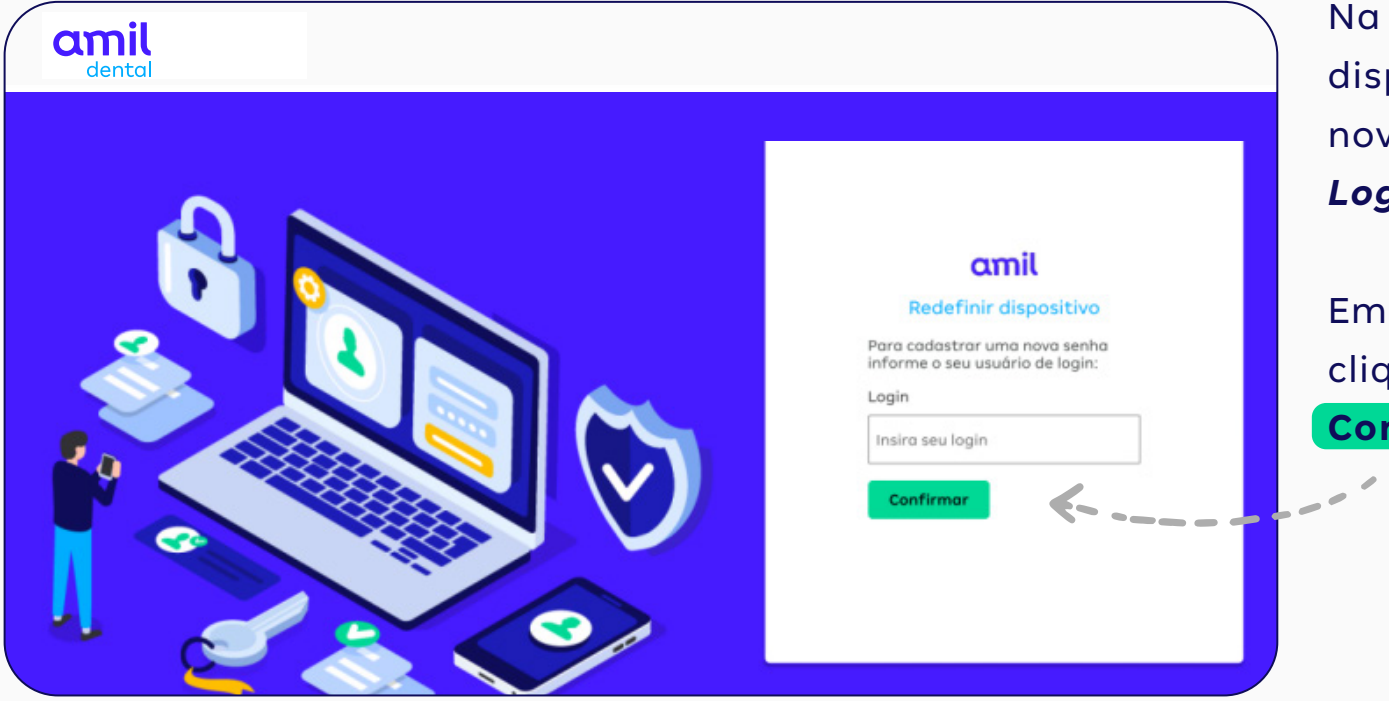

Na tela Redefinir dispositivo, insira novamente o seu *Login*.

Em seguida, clique em **Confirmar**

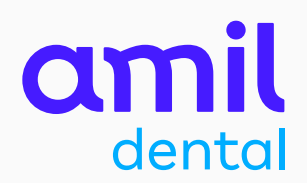

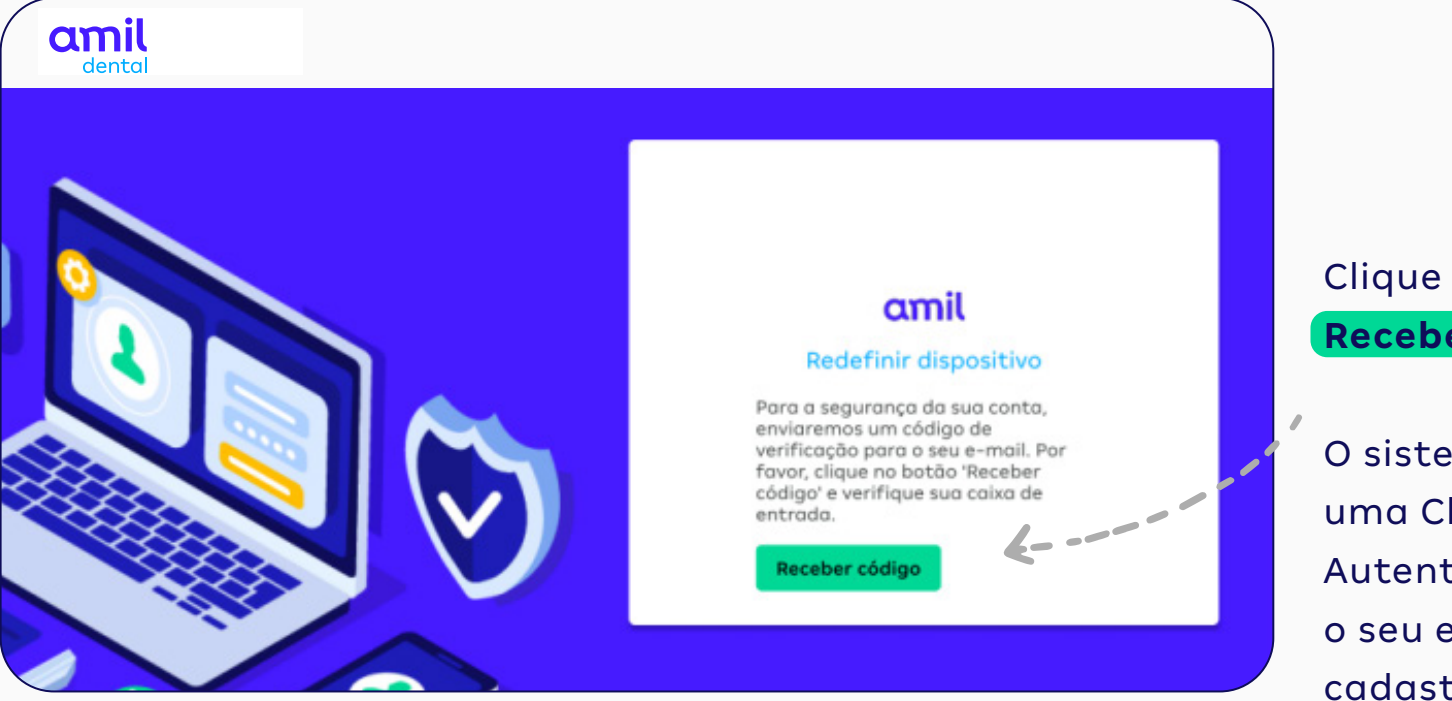

Clique em **Receber código**

O sistema enviará uma Chave de Autenticação para o seu e-mail cadastrado.

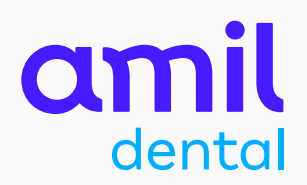

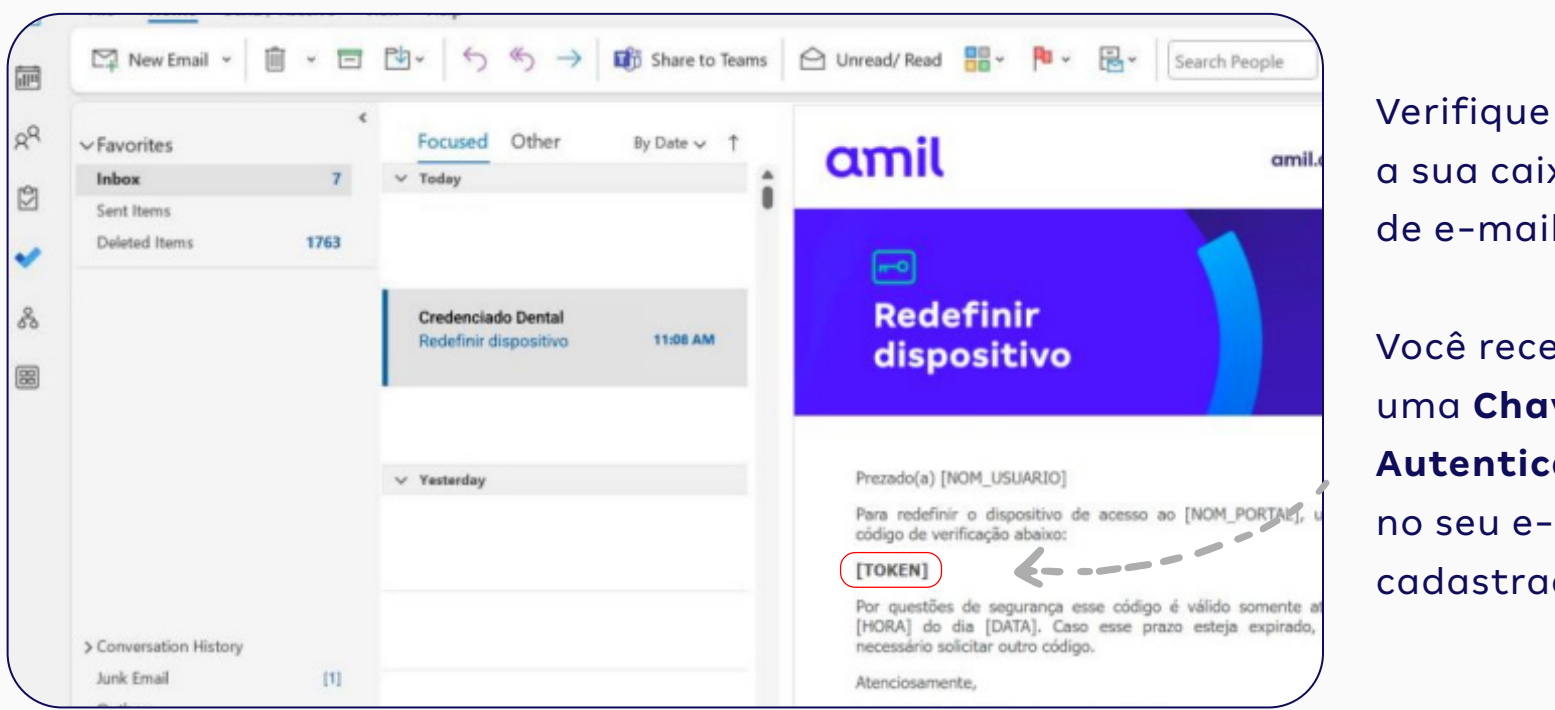

a sua caixa de e-mails.

Você receberá uma **Chave de Autenticação** no seu e-mail cadastrado.

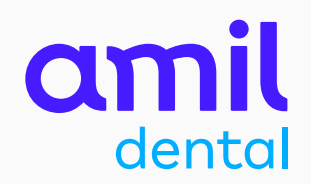

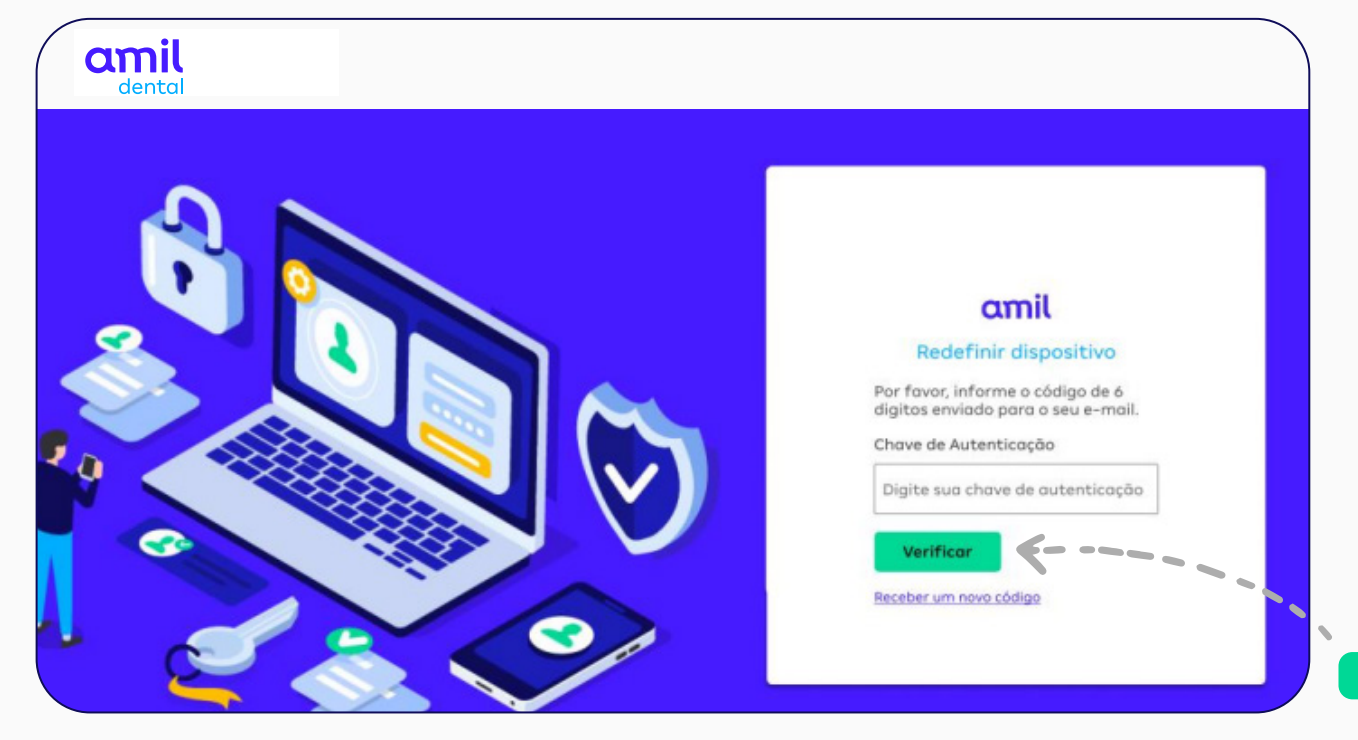

Copie ou anote a **Chave de Autenticação** que você recebeu por e-mail e insira no campo correspondente do Portal.

Após fazer isso, clique em **Verificar** 

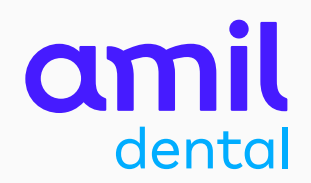

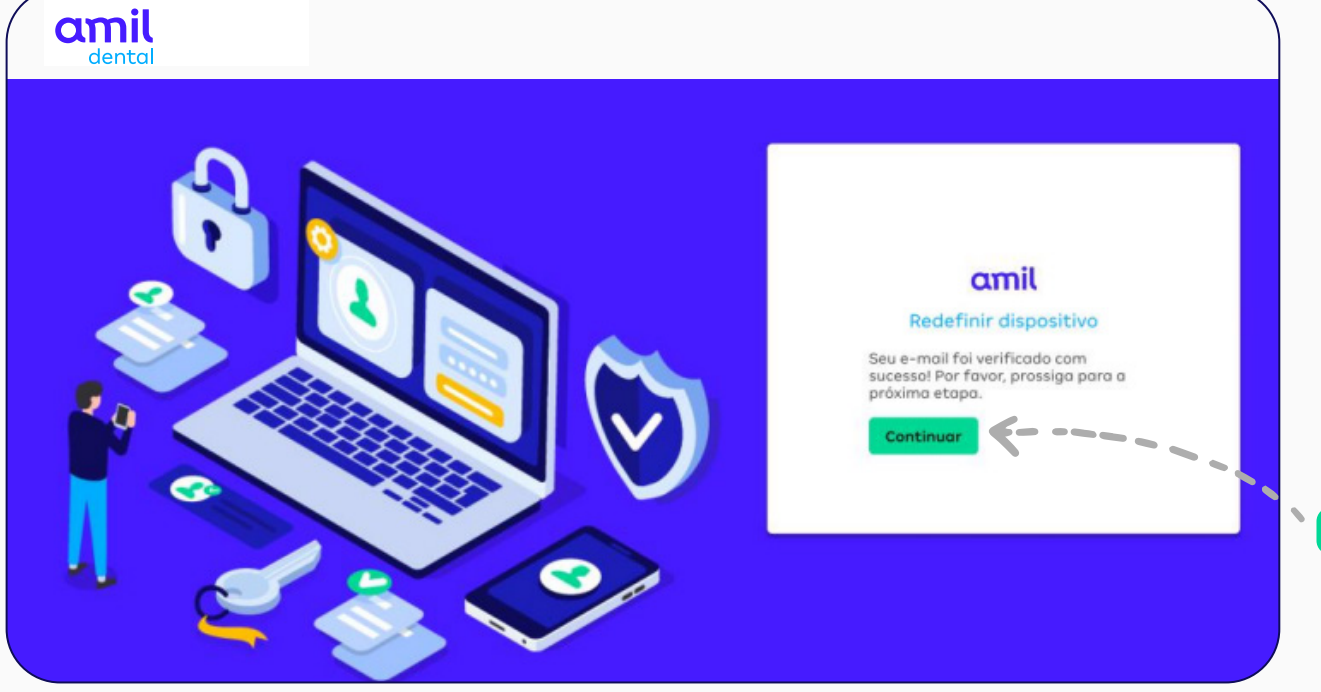

Após validar a chave de autenticação, o portal sinaliza a continuação do processo para a redefinição do dispositivo.

Clique em **Continuar**

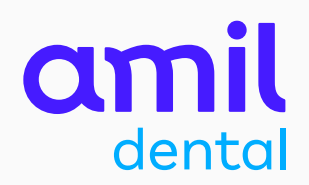

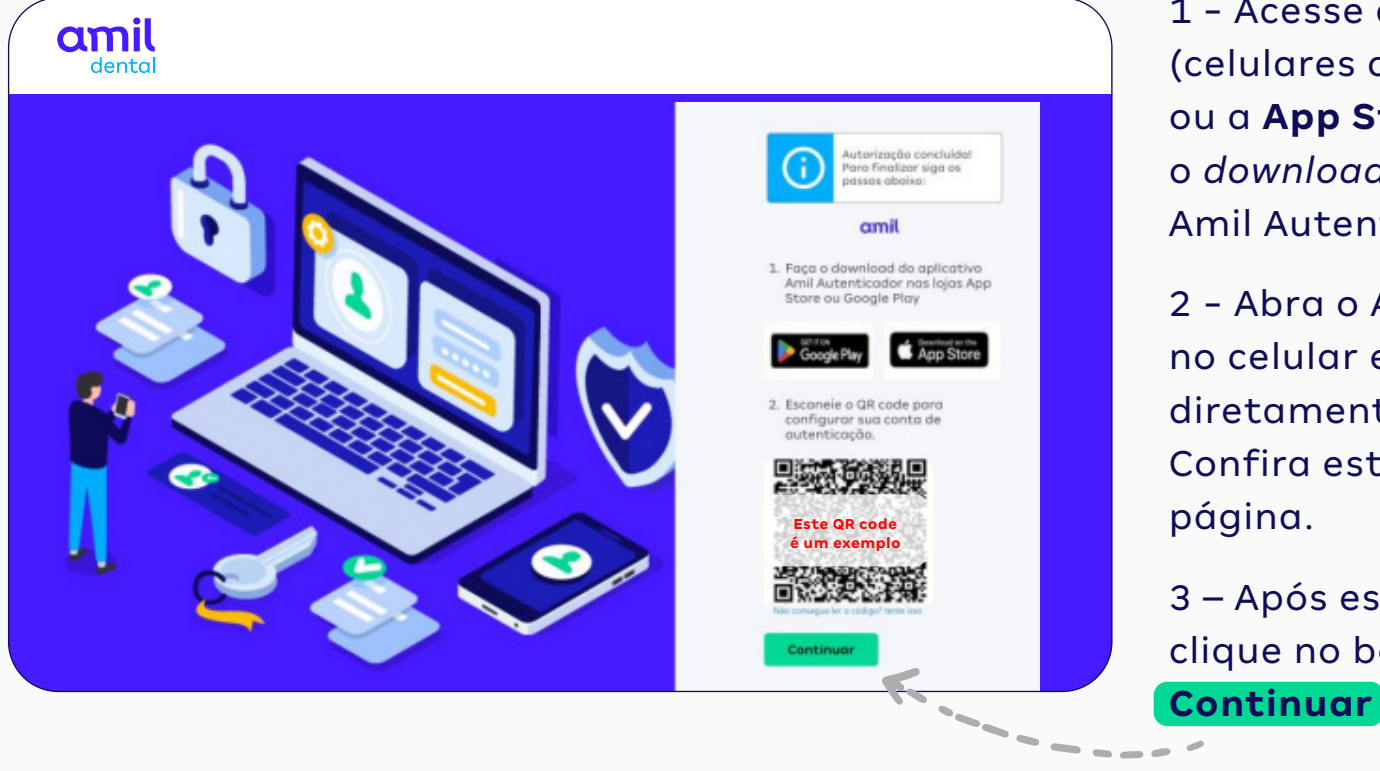

1 - Acesse a **Google Play** (celulares com sistema Android) ou a **App Store** (iPhone) e faça o *download* do aplicativo Amil Autenticador.

2 - Abra o App Amil Autenticador no celular e escaneie o **QR code** diretamente pelo aplicativo. Confira este processo na próxima página.

3 – Após escanear o QR code, clique no botão

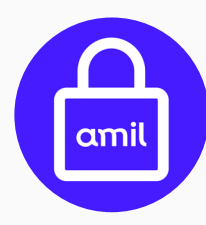

Este é o ícone que identifica o app **Amil Autenticador** na **Google Play** e na **App Store**.

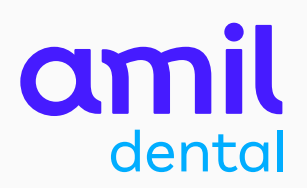

### App Amil Autenticador opção **Escanear QR code**

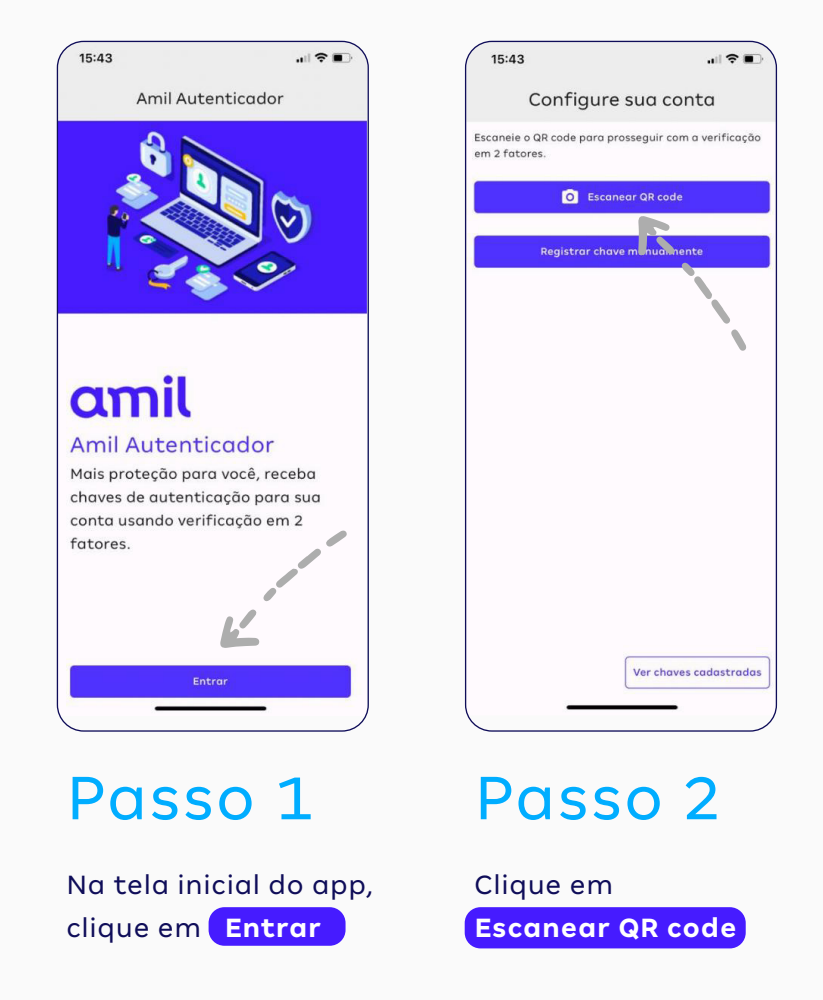

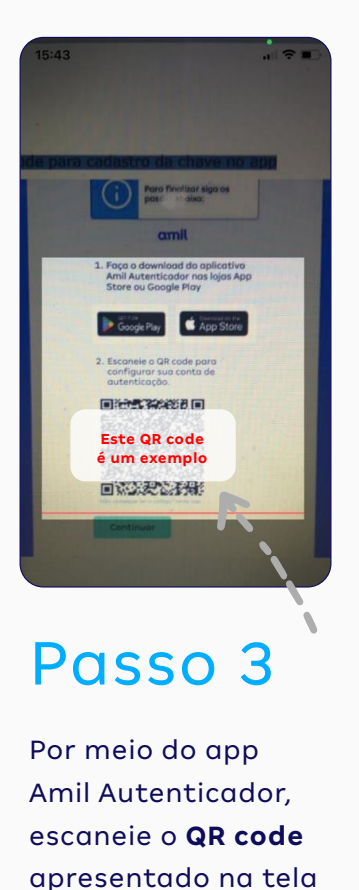

do seu computador.

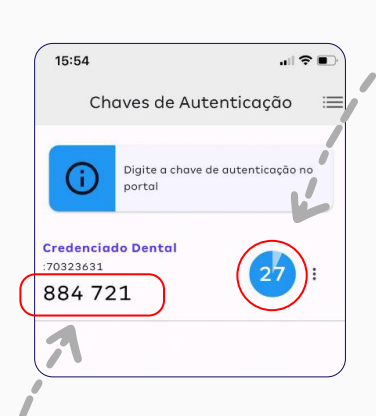

### **ATENÇÃO:** você terá

apenas 30 segundos para usar a Chave de Autenticação que surgirá na tela.

### Passo 4

Após escanear o QR code, o app vai gerar uma **Chave de Autenticação** (um número com seis dígitos). Anote essa chave e digite-a no campo Chave de Autenticação, na página do Portal do Credenciado que está aberta no seu computador.

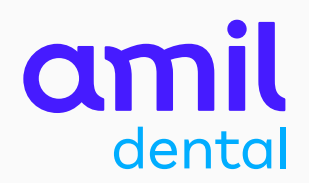

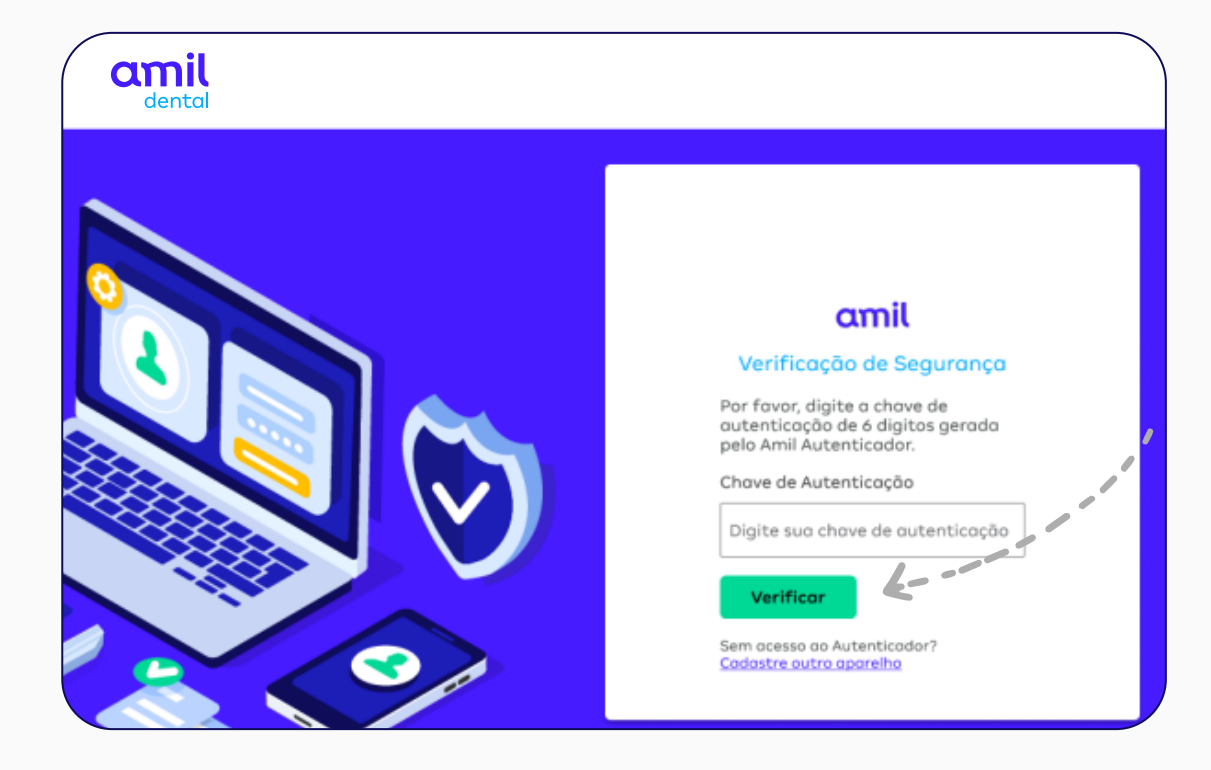

Insira os seis números da chave, gerados pelo app, no campo **Chave de Autenticação** e clique em **Verificar**

PRONTO! **O seu acesso ao portal foi concluído com sucesso.** 

A partir da ativação da chave de autenticação, você passará fazer login no portal sem precisar informar a sua senha.

# 

amil.com.br